2007

# **Il progetto TN-1**

## Stefano Pintore e Leonardo Salvaterra

 $n.40$ 

Istituto Nazionale di Geofisica e Vulcanologia Via di Vigna Murata 605 - 00143 Roma tel 06518601 • fax 065041181 www.ingv.it

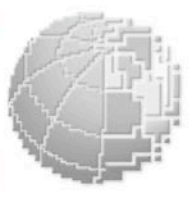

PPOFt

 $M_{\odot}$ 

e c n i c

Direttore Enzo Boschi

#### Editorial Board

Raffaele Azzaro (CT) Sara Barsotti (PI) Viviana Castelli (MI) Anna Grazia Chiodetti (AC) Rosa Anna Corsaro (CT) Luigi Cucci (RM1) Mauro Di Vito (NA) Sergio Gurrieri (PA) Lucia Margheriti (CNT) Simona Masina (BO) Nicola Pagliuca (RM1) Leonardo Sagnotti (RM2) Salvatore Stramondo (CNT) Andrea Tertulliani - coordinatore (RM1) Gianluca Valensise (RM1) Gaetano Zonno (MI)

#### Segreteria di Redazione

Francesca Di Stefano - responsabile Tel. +39 06 51860055 Fax +39 06 36915617 Sabrina Palone Tel. +39 06 51860405 Fax +39 06 51860585 redazionecen@ingv.it

## IL PROGETTO TN-1

Stefano Pintore, Leonardo Salvaterra

*Istituto Nazionale di Geofisica e Vulcanologia – Sezione CNT*

## Indice

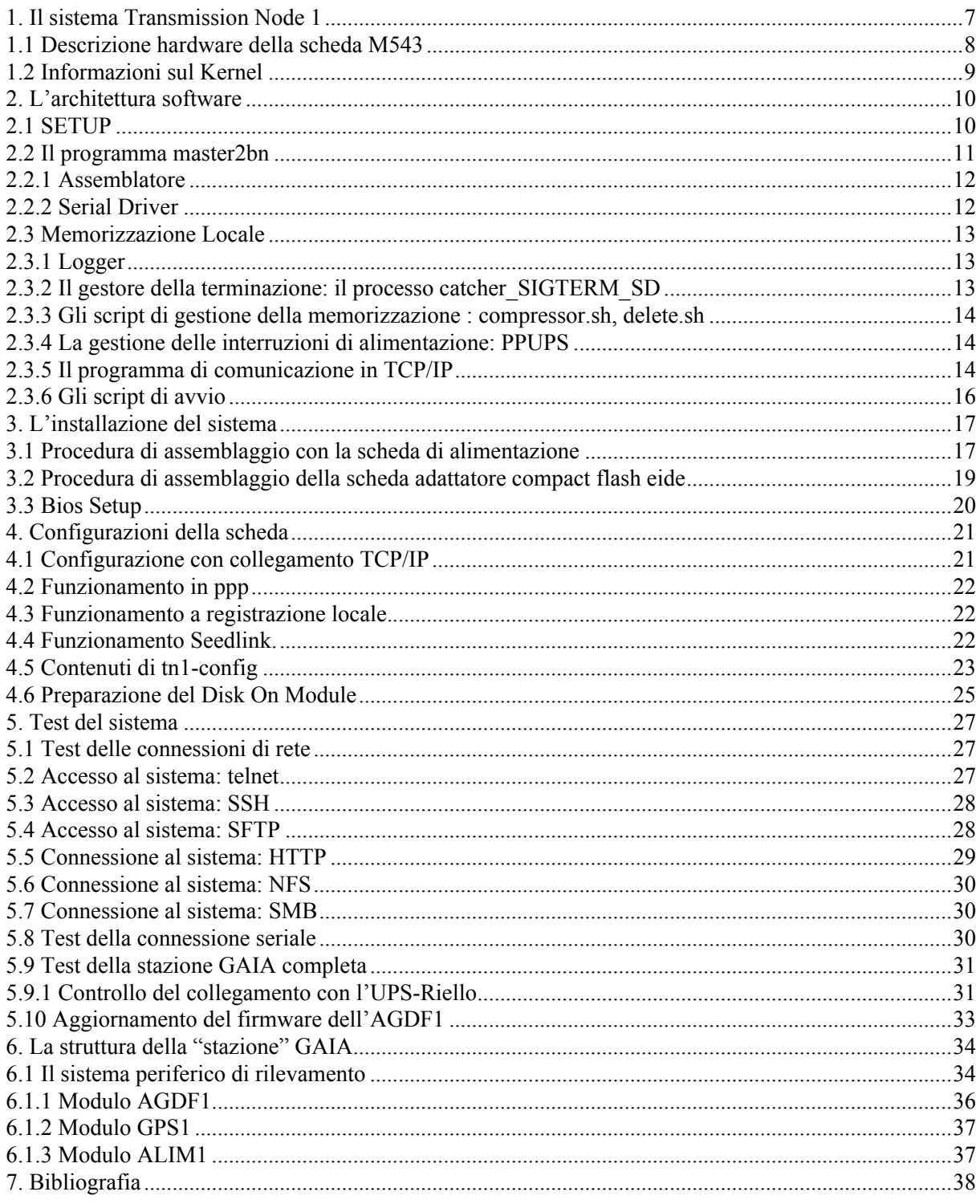

#### Introduzione

Questo documento è il manuale di un sistema che potrebbe ancora essere modificato nei futuri anni di utilizzo e quindi la versione sottoposta alla pubblicazione potrà essere soggetto a revisioni del testo, oltre che a modifiche sostanziali per tenere conto dell'evoluzione del software della scheda. Gli autori si impegnano a distribuire su richiesta gli aggiornamenti al testo. Ogni informazione riportata riguarda le schede Trasmission Node 1 installate nelle stazioni GAIA-1, alla data riportata in questo documento. Le informazioni riguardanti l'hardware sono praticamente definitive, salvo correzioni. Il primo capitolo è incentrato sulla descrizione delle caratteristiche hardware e software del sistema Tansmission Node 1, d'ora in avanti detto TN-1. Dopo una introduzione alle potenzialità del sistema viene descritta la scheda su cui è basato il sistema e l'architettura software, ovvero il sistema operativo e i programmi applicativi sviluppati. Nel secondo capitolo verranno descritti i passi per l'installazione e la configurazione della scheda TN-1. Nel terzo capitolo sono presentati i test che si possono eseguire sulla TN-1 per verificarne il corretto funzionamento sia in fase di assemblaggio che successivamente alla installazione e la procedura di aggiornamento del firmware del digitalizzatore AGDF-1.

In questo documento verranno seguite le seguenti convenzioni tipografiche:

- *corsivo* per i nomi di programmi
- grassetto per la specifica di linee di comando
- Font Arial per l'output di programmi nella console di comandi.

#### 1. Il sistema Transmission Node 1

La scheda TN-1, parte integrante della stazione sismica INGV GAIA (Geophisical All Inclusive Aquisitor), rende disponibili una serie di opzioni di connettività e di telemetria aggiuntive a quelle della scheda di acquisizione a 24 bit AGDF1 precedentemente progettata e prodotta dal Laboratorio CNT-INGV.

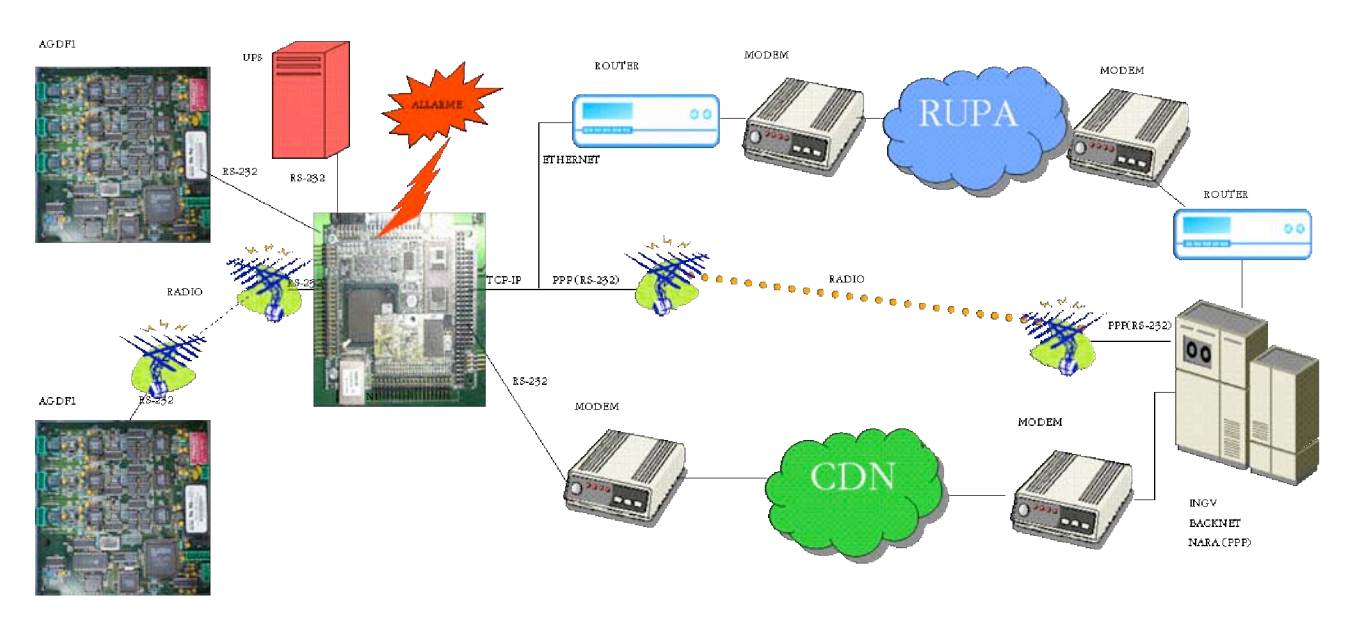

Figura 1: Schema logico generale del progetto Transmission Node

Il compito della scheda TN-1 all'interno del progetto GAIA è stato ampliato in fasi successive fino ad assumere, nella sua configurazione finale, una struttura complessa. Tali compiti sono descritti di seguito e schematizzati in fig. 1:

- raccoglie uno o più flussi di ingresso provenienti da schede AGDF-1 attraverso collegamenti seriali (tramite cavo e/o ponte radio)
- convoglia i flussi di input su: una linea seriale di uscita; un socket tcp remoto, dialogando con il sistema di acquisizione Backnet; un socket tcp remoto su seriale grazie all'uso del protocollo PPP;
- gestisce l'aggiornamento della scheda AGDF-1 tramite terminale seriale, anche remotamente attraverso la rete IP;
- monitora i flussi di input per eventuali anomalie dovute ad errori nel collegamento con l'AGDF-1, che possono verificarsi ad esempio in presenza di collegamenti in ponte radio e corregge se possibile tali errori di trasmissione;
- monitora i flussi di input per riconoscere i possibili problemi di perdita di sincronismo dovuti a irregolarità nel funzionamento del modulo GPS connesso alle schede AGDF-1;
- monitora le informazioni provenienti dal sistema di alimentazione UPS;
- invia al sistema di controllo messaggi di allarme di stato in base ai parametri monitorati;
- se equipaggiata di scheda Compact-Flash (CF) opzionale, consente la memorizzazione locale dei dati sismici;

Inoltre, essendo la scheda TN-1 a tutti gli effetti un PC dotato di sistema operativo Linux:

- consente, tramite protocolli di comunicazione "sicuri", la comunicazione con stazioni di controllo remote;
- consente l'aggiornamento dei software applicativi da parte della stazione di controllo remota, senza necessità di intervento di personale tecnico alla stazione sismica;
- consente l'aggiornamento dello stesso sistema operativo, se necessario anche dalla stazione di controllo remota.

La scelta dell'hardware da utilizzare per l'implementazione della scheda TN-1 è caduta su un computer industriale in formato PC-104, il modello M543 prodotto dalla SECO srl.. Tale PC, è basato a sul processore della AMD ELAN SC520. Il progetto TN-1 ha implicato la personalizzazione del sistema operativo Linux adattandolo a tale scheda ed alle esigenze di connettività richieste. Il sistema operativo della scheda TN-1 risiede su un Disk On Module (DOM) da 32 Mbyte. Tale disco contiene l'immagine del filesystem che è stata creata basandosi principalmente sulle distribuzioni di Linux disponibili in Internet, aggiornandone il kernel ed alcune librerie di sistema, prendendo questi da varie distribuzioni, principalmente Slackware e Mandrake.

Il kernel è stato ricompilato partendo dal sorgente nella versione 2.4.28. Il sistema è dotato dei server sftp, nfs, smb, http, dhcp, snmp, pppd, ssh, telnet e getty su una porta seriale. Attraverso gli ultimi tre è possibile accedere al sistema qualora non siano disponibili monitor e tastiera. Il root file system occupa approssimativamente 28 MB, ovvero circa l'88% del DOM su cui risiede. Il file system è dotato di vari strumenti di amministrazione del sistema (descritti più avanti) ed il text editor vi. I file di configurazione del sistema sono disponibili nella directory /etc, i file relativi al software di trattamento dati provenienti dall'acquisitore AGDF-1 si trovano nella directory /applicativo, mentre gli eventuali dati acquisiti e memorizzati nella compact flash stanno nella directory /data .

#### 1.1 Descrizione hardware della scheda M543

La scheda PC104 (90 x 96 mm, con altezza di 15,2 mm) dalla SECO srl, chiamata M543, è basata sul processore della AMD ELAN SC520, un processore pienamente compatibile con l'Intel 486DX4/DX5 con 16 Kb di cache, funzionante a 100 o 133 MHz. Nella scheda si trovano un controllore per SDRAM (fino a 256MB montata direttamente sulla scheda) e per ROM/Flash. Compaiono anche le più comuni periferiche per PC, quali 3 porte seriali RS232C e una configurabile come RS232/RS422/RS485, una porta parallela bidirezionale standard (configurabile come SPP, EPP/ECP o, anche, come secondo connettore per Floppy Disk), un controller per floppy disk e per l'IDE, tastiera e mouse PS/2. Sulla scheda è anche disponibile un connettore DIL a 44 pin per l'installazione di DOM (Disk on Module – memoria a stato solido) visto dal SO come un vero e proprio hard disk. L'M543 è dotata anche di controller e relativo connettore, Ethernet con transfer rates di 10/100 Mbps.

Le altre specifiche tecniche sono:

- · Controller Interrupt con 15 linee di Interrupt
- · Controller DMA con 4 canali
- · Standard Timer Controller con 3 timer programmabili
- · Watchdog Timer con generazione di un reset hardware
- · Speaker Output
- · Real Time Clock con batteria di backup
- $\cdot$  Alimentazione a 5VDC  $\pm$  10%
- · Assorbimento tipico di 700 mA @ 100MHz, +5V

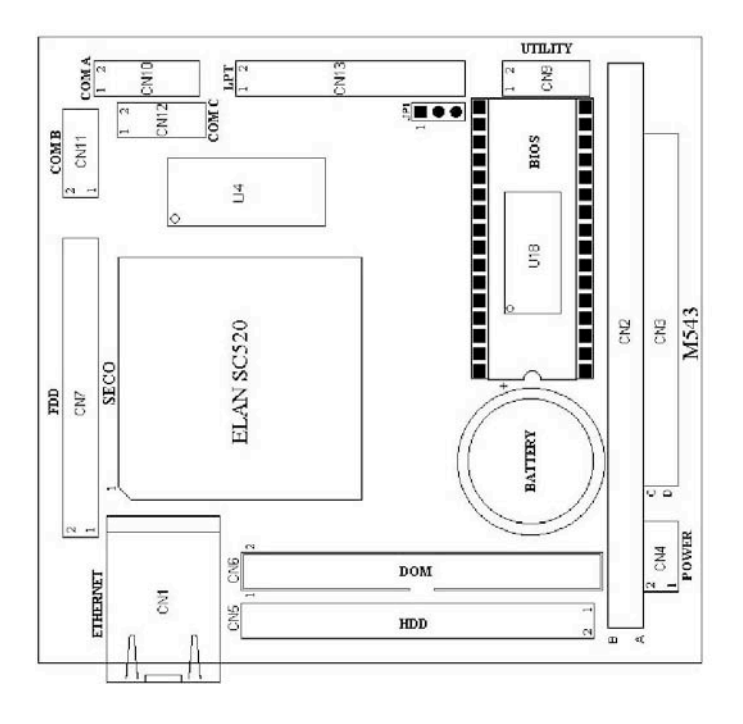

Figura 2: Schema dei connettori della scheda M543

Nella figura 2 è possibile vedere i connettori della scheda M543: si notano due connettori (chiamati HDD e DOM) che afferiscono allo stesso canale IDE, un connettore (POWER) per l'alimentazione in alternativa all'utilizzo del bus PC104 (CN2 e CN3), tre connettori per le seriali (COM A, COM B e COMC) in cui in COM A ci sono le prime due seriali del sistema, il connettore ETHERNET, i connettori per il floppy FDD e la porta parallela LPT, e infine, un connettore (chiamato UTILITY) in cui vi sono i pin per la tastiera, il mouse e l'audio. Vi è montata, inoltre, una batteria di backup per l'RTC.

#### 1.2 Informazioni sul Kernel

Il kernel è chiamato vmlinuz-2.4.28TN-1 ed è configurato e compilato per CPU 486. Fornisce il supporto per i moduli caricabili, il supporto network, il supporto generico PCI, PNP e automounter. I dispositivi supportati sono: IDE disk, IDE cdrom loopback, RAM disk, initrd, network block device. I dispositivi a caratteri supportati sono: console, virtual terminal, standard generic serial, Unix 98 pty e mouse PS2. Il processore AMD Elan SC520 è dotato di un watchdog timer hardware, il cui driver è stato da noi modificato per la compilazione nel source tree prescelto. La libreria libc utilizzata è la libc-2.2.5. I console drivers sono : VGA text console, frame buffer, VESA VGA and VGA 16 graphic. I file system supportati sono: VFAT, ISO9660, MS Joliet, NTFS (in read only), EXT2 e EXT3. I network file systems sono: nfs, nfsserver and smb. I protocolli di rete installati sono: TCP/IP, DHCP, socket filtering, multicasting, firewalling, ppp.

#### 2. L'architettura software

Il software sviluppato in linguaggio di programmazione C [Schildt, 1998], prevede vari livelli operativi svolti da processi distinti e comunicanti tra loro. In questo modo si è cercato di realizzare una struttura flessibile in grado di adattarsi alle esigenze del progetto senza di volta in volta intaccare parti già definite e collaudate. Così, è stato possibile proseguire lo sviluppo software, attraverso varie correzioni, modifiche e aggiornamenti, anche dopo aver fatto le prime installazioni delle stazioni GAIA IP.

C'è quindi separazione tra il software dedicato alla comunicazione con l'acquisitore (AGDF-1), in seguito indicato *master2bn*, e il software per la trasmissione del dato sismico col protocollo WF su tcp, *splitter*.

Il software realizzato consiste dei seguenti programmi C :

- 1. *setup*
- 2. *master2bn*
- 3. *splitter*
- 4. *ppups*
- 5. e degli script bash:
- *6. agdfd*
- *7. start.sh*
- *8. delete.sh*
- *9. compressor.sh*

Per semplicità tutti gli eseguibili dei programmi, gli script e gli altri file di configurazione del sofware si trovano nella directory /applicativo.

#### 2.1 SETUP

Il programma *setup* ha lo scopo di creare il file di configurazione per il programma *master2bn*, config.staz. Tale file di configurazione contiene la struttura (in codice C) descritta nel file *setup.h.*

Il programma *setup* può essere avviato in modo interattivo lanciandolo col nome *i-setup*, oppure può essere avviato in modo non interattivo specificandone le opzioni da riga di comando. Nella modalità interattiva il programma pone all'operatore una serie di domande relative a:

- Numero di schede AGDF collegate
- Uso della trasmissione dati TCP-IP
- Uso della trasmissione dati su porta seriale

e per ogni scheda collegata in seguito chiede:

- Nome
- Baud rate scheda
- Numero di canali
- $\blacksquare$  Da trasmettere  $(v/n)$
- Grandezza file di log in minuti

Il programma può essere avviato anche in una modalità non interattiva che prevede l'immissione dei parametri direttamente da riga di comando. La sintassi del comando in tal caso è la seguente:

"setup eth baud\_rate\_out board\_name baud\_rate ch\_num tx file\_size"

I parametri da specificare sono:

eth [y/n] - specificare y oppure n se si vuole abilitare o no la trasmissione tcp-ip

 baud\_rate\_out - inserire la velocità della porta seriale di output, 0 per non trasmettere sulla porta seriale,

dopo questi due parametri fissi segue una lista di parametri di configurazione relativa a ciascuna scheda AGDF-1 che si intende collegare, quindi per ogni scheda AGDF-1 collegata vanno specificati nell'ordine:

- board\_name inserire il nome della scheda connessa alla porta seriale (sigla di stazione)
- baud rate inserire la velocità della porta seriale, ovvero la velocità in output della scheda AGDF-1
- ch\_num numero di canali presenti sulla scheda
- tx [y/n] specificare y oppure n se si vuole abilitare o meno la trasmissione di questa scheda AGDF-1

 file\_size – indicare il numero di minuti di registrazione dei file di dati da archiviare localmente; indicare 0 (zero) se si vuole disabilitare l'archiviazione locale.

#### Esempio

Vogliamo creare il file di configurazione per la stazione di Augusta a cui sono collegate due schede AGDF-1, da trasmettere in TCP-IP e non in seriale. La prima scheda, di nome AGST\_, trasmette a 19200 b/s, su 3 canali, va trasmessa, ma non archiviata localmente. La seconda scheda, di nome MARE\_, trasmette a 9600 b/s, su un solo canale, va trasmessa, ma non archiviata. Scriveremo il comando:

setup y 0 AGST\_ 19200 3 y 0 MARE\_ 9600 1 y 0.

Ovviamente si consiglia di utilizzare la modalità interattiva, la seconda modalità è stata realizzata per il caso in cui si voglia automatizzare il setup tramite altri software di interfaccia, che pensino a creare da soli la linea di comando corretta.

#### 2.2 Il programma master2bn

Il programma *master2bn* è il responsabile della comunicazione con le schede AGDF-1 ed è il più complesso, essendo l'unico multi-processo (fig. 3). Tutte le informazioni necessarie per la comunicazione con le schede AGDF-1 gli vengono comunicate tramite il file config.staz, mentre per la comunicazione con l'altro software *splitter*, *master2bn* prende i parametri necessari dalla linea di comando.

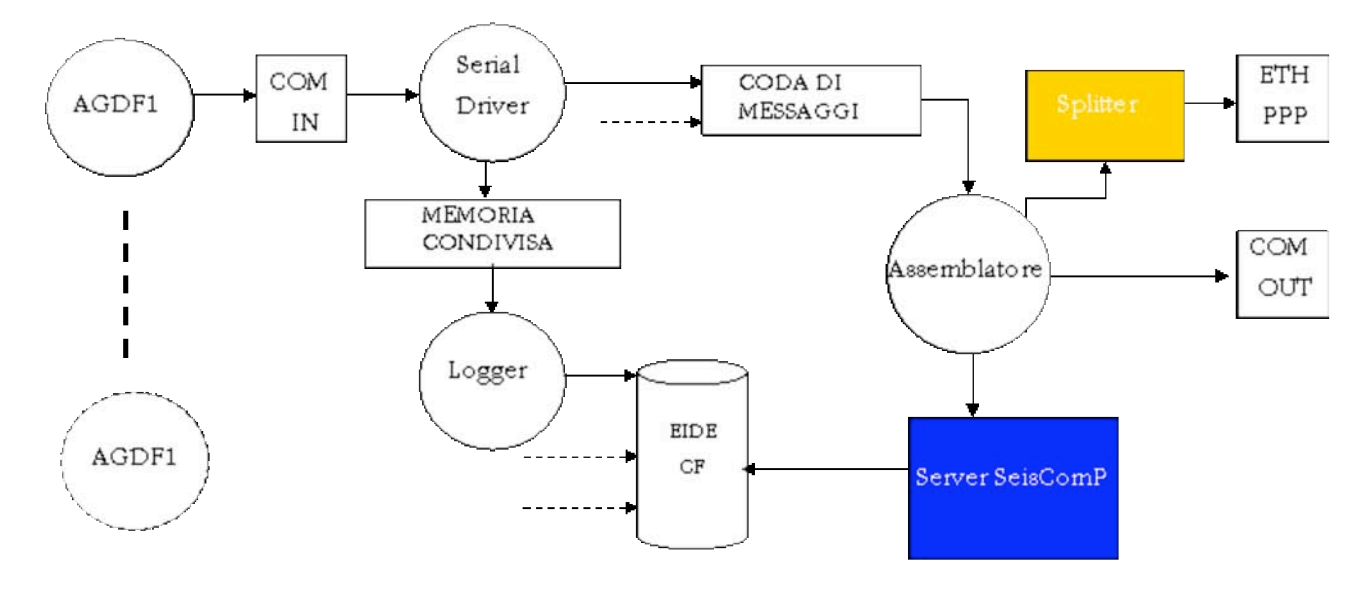

Figura 3: Diagramma a blocchi del software svilppato per il progetto TN

La sintassi del comando è la seguente:

*master2bn* file\_config [port] [interface]

- file config : pathname del file di configurazione
- port: opzionale, è il numero di port TCP del socket su cui trasmetterà.
- Interface: opzionale, è l'indirizzo IP della interfaccia su cui aprirà il socket. Se omesso prenderà come default 127.0.0.1.

Esempio:

#### master2bn /applicativo/config.staz 999 10.100.10.38

Il processo principale (funzione main) ha il compito di lanciare e controllare la funzionalità dei processi figli: un processo Assemblatore e un processo Serial\_Driver per ciascuna scheda AGDF-1 collegata e i cui dati si desidera trasmettere e/o archiviare.

#### 2.2.1 Assemblatore

Il processo Assemblatore è stato progettato per sincronizzare le scritture dei flussi dati su una singola porta seriale di output, è suo compito estrarre i messaggi dalla coda riempita dai Serial\_Driver e scrivere i dati sulla porta di output seriale o su un socket tcp, tramite il quale comunica col programma *splitter*. Recentemente è stata studiata la possibilità di poter usufruire del collegamento seedlink utilizzando il server SeisComP [Heinloo and Trabant, 2004]. A tale scopo, Assemblatore è stato modificato per fornire i dati sismici e le informazioni necessarie (tempo, dati stazione ecc.) al server SeisComP.

#### 2.2.2 Serial Driver

Ogni SerialDriver legge dalla seriale di competenza il flusso dati della scheda AGDF-1 e scrive i pacchetti in una coda di messaggi dopo averli analizzati e, eventualmente, corretti. Al suo avvio il processo SerialDriver invia verso la scheda AGDF-1 il segnale di reset, successivamente attende la trasmissione dei pacchetti dati, si sincronizza al pacchetto e ricava dal pacchetto informazioni essenziali come nome scheda, nome dei canali e dimensione dei pacchetti stessi. Il processo entra in un ciclo di: letture di pacchetti dalla seriale - analisi di correttezza - successiva spedizione nella coda di messaggi.

L'analisi di correttezza del pacchetto è fondamentale in tutti i casi in cui la scheda AGDF-1 è installata fisicamente distante dalla scheda TN-1, caso in cui la trasmissione su cavo seriale potrebbe risultare affetta da alcuni errori, oppure il collegamento avvenga ad esempio tramite un ponte radio, con errori ancora più frequenti. Non viene fatto alcun controllo sulla correttezza dei dati contenuti nel pacchetto, non essendo previsto un meccanismo di verifica a livello del protocollo RSND-WF.

Nell'analisi di correttezza rientra quindi solo la correttezza formale della parte di intestazione (header), per quel che riguarda i seguenti campi:

- nome stazione
- numero progressivo del pacchetto
- **unghezza del pacchetto**
- $\blacksquare$  End Of Block.

Esiste anche una fase di correzione del pacchetto, nei casi in cui l'errore sia solo nel nome della stazione o nel numero progressivo di pacchetto. La presenza di più errori all'interno del pacchetto è considerata di maggiore severità e quindi si scarta il pacchetto arrivato e si invia al suo posto un pacchetto "dummy", corretto nell'intestazione, ma contenente nella parte dati un campione ripetuto di valore pari all'ultimo campione corretto inviato.

Al termine della verifica, il pacchetto viene inserito nella coda di messaggi servita dal processo Assemblatore. L'invio del pacchetto dummy è stato previsto per impedire al server *backnet* di perdere la sincronizzazione al pacchetto, con l'effetto collaterale di chiusura della comunicazione con la stazione. Ovviamente il dato inviato non è corretto e visivamente si nota l'appiattimento del segnale sismico nel caso in cui i pacchetti dummy consecutivi siano numerosi. Purtroppo non ci sono alternative a questo, in quanto la scheda AGDF1 non consente la ritrasmissione del pacchetto su richiesta. Il controllo dei dati del GPS è assegnato sempre a SerialDriver che si occupa di avvisare, in caso di mancata ricezione del segnale dei satelliti GPS, il demone di sistema *syslogd*. Il demone di sistema *syslogd* è di solito configurato per il log remoto, di tutti i processi che girano sulla TN-1, su una macchina di monitoraggio remoto.

Il comportamento del programma si differenzia a questo punto se è prevista o no la memorizzazione locale dei dati.

#### 2.3 Memorizzazione Locale

Nel caso in cui sia richiesta la memorizzazione locale dei dati, SerialDriver alloca una zona di memoria, strutturata in una coppia di memorie condivise per ciascun canale da memorizzare. Possiamo perciò descrivere il funzionamento di memorizzazione riferendoci al singolo canale.

Il processo Serial Driver copia i pacchetti consecutivamente nella area di memoria libera relativa al canale del pacchetto secondo il formato WF proprietario dell'INGV. All'esaurirsi dello spazio nel buffer zona-1, SerialDriver prosegue a scrivere nella zona-2, lanciando un altro processo concorrente (Logger) che dovrà salvare i dati su disco. Questa strategia è stata adottata per far sì di avere un ridotto numero di accessi al disco durante il funzionamento.

#### 2.3.1 Logger

Il processo Logger viene utilizzato per salvare i dati presenti nelle memorie condivise nel formato WF compresso gzip. Il funzionamento di Logger è configurabile in modo da selezionare la modalità di registrazione a bassa priorità oppure urgente.

Logger viene lanciato da SerialDriver non appena viene effettuato lo scambio tra le memorie condivise. Viene lanciata una istanza di Logger a bassa priorità per ciascuna memoria condivisa da salvare. Ciascun canale ha pre-assegnata una tempistica diversa in modo che i tre processi (nel caso dei tre canali) vengono avviati in tempi diversi e con priorità bassa. Questo garantisce nel caso normale di funzionamento un ridotto sovraccarico del sistema.

Logger viene invece eseguito in modalità urgente dal gestore di allarmi catcher\_SIGTERM\_SD, armato da SerialDriver.

Logger avvia inoltre la compressione dei file WF appena creati utilizzando lo script *compressor.sh*, e, qualora sia necessaria, la cancellazione dei file memorizzati meno di recente utilizzando lo script *delete.sh*.

#### 2.3.2 Il gestore della terminazione: il processo catcher\_SIGTERM\_SD

Questo è il gestore dell'allarme sul segnale SIGTERM per il processo SerialDriver. Nel caso venga intercettato questo allarme, il gestore lancia Logger con la massima priorità su ciascuna memoria condivisa. In tal modo è stato realizzato un meccanismo per salvare i dati in memoria sia nel caso che il programma venga volontariamente chiuso tramite questo segnale, ad esempio lanciato dallo script *agdfd* con parametro STOP (vedi oltre), sia nel caso in cui il sistema sia in fase di arresto o reboot. Il segnale SIGTERM, infatti, viene lanciato anche da init durante la fase di arresto del sistema.

#### 2.3.3 Gli script di gestione della memorizzazione : compressor.sh, delete.sh

Si è deciso che i compiti di archiviazione su disco e manutenzione dello spazio libero sul disco stesso siano affidati a degli script di shell bash. In questo modo si è garantita la massima flessibilità e configurabilità del sistema riguardo la funzionalità di archiviazione.

Lo script *compressor.sh* si occupa della compressione di un file wf in formato gzip. Ovviamente utilizza il programma linux gzip per compiere la compressione del file. Per ridurre il carico del sistema durante la compressione, che avviene contemporaneamente alla acquisizione ed eventualmente alla trasmissione del dato, si è scelto di non operare la massima compressione ma un livello intermedio che consente però un notevole guadagno in termini di tempi di calcolo, a scapito di una piccola perdita in spazio su disco. Lo script può essere facilmente editato per personalizzare la struttura delle directory in cui si archiviano i file. Attualmente la struttura consiste in una directory principale /data, su cui è montato il filesystem della scheda CompactFlash, all'interno di tale directory è prevista una directory per ogni giorno di archiviazione. Lo schema dei nomi di directory è AAAAMMGG. I file di dati in formato compresso sono suddivisi all'interno di queste directory secondo il giorno di inizio registrazione del file. Le operazioni svolte da *compressor.sh* vengono registrate nel file log.txt, presente nella stessa directory principale /data.

Lo script *delete.sh* si occupa della cancellazione dei file di dati, tenendo conto della percentuale di occupazione dello spazio nel filesystem dove è montata la directory /data. Esiste cioè una soglia, configurabile nello script, oltre la quale l'occupazione del disco non potrà salire, perchè al suo raggiungimento verranno cancellate le directory dei dati meno recenti. Le directory da cancellare vengono individuate attraverso l'ordinamento lessicografico consentito dallo schema dei nomi AAAAMMGG.

#### 2.3.4 La gestione delle interruzioni di alimentazione: PPUPS

Questo programma serve a controllare la stato di alimentazione fornita dall'UPS progettato nel laboratorio INGV. Nel caso di una caduta della alimentazione di rete, che porta l'UPS a fornire alimentazione alla stazione GAIA e/o alla coppia Router-Modem, l'apparato avverte di questo stato portando una linea di output a una tensione corrispondente al bit logico 1. Questa linea di output è riportata sulla scheda di alimentazione MASTER della TN-1, e dirottata su un pin della porta parallela della scheda TN-1 stessa. *ppups* testa lo stato della porta parallela alla ricerca del cambiamento di stato della linea. Quando ciò si verifica, invia un messaggio al demone di sistema *syslogd*.

#### 2.3.5 Il programma di comunicazione in TCP/IP

Il programma *splitter* consente la gestione della comunicazione con il server *backnet*. Anche in questo caso si è voluta creare una separazione tra la funzione di collegamento ed il resto degli applicativi. In questo modo tutto ciò che riguarda i problemi di collegamento remoto ha causa o effetto all'interno del software *splitter*, senza effetti collaterali propagati ad altre funzionalità. Questa separazione è valida nel normale funzionamento, e si è dimostrata valida anche nella fase di test e debugging degli applicativi. Poiché il programma di comunicazione IP è stato concepito quando il programma *backnet* era già funzionante assieme al programma *frontnet* per i collegamenti seriali CDN, ci si è adattati alle sue specifiche di comunicazione. Queste prevedevano che *backnet* si comporti da server e che i client che vogliano comunicare dati sismici richiedano l'apertura di porte TCP sul server *backnet* stesso. Inoltre non si utilizza alcun protocollo di negoziazione della comunicazione a livello applicativo, quindi il server accetta connessioni e legge il contenuto inviatogli dal client, riservandosi una analisi sintattica e semantica a livello di pacchetti WF. Seguendo tale schema di collegamento, il software *splitter* risulta lui responsabile di mantenere la comunicazione con il server *backnet* riaprendo la connessione in caso di problemi alla stessa.

Il programma *splitter* prende in input fino a tre coppie IP-PORT, una di sorgente e due di destinazione. All'avvio apre un socket su un server sorgente e tenta di aprire e mantenere connessi altri due socket di destinazione. Prende i dati dal socket sorgente e li replica su entrambi i socket di destinazione. Le due destinazioni vengono trattate in modo simmetrico in caso di caduta della connessione. Quando una connessione remota cade, il software cerca di riaprirla, mentre continua a scrivere sull'altro socket. Se entrambe cadono cerca di riaprirle entrambe un numero limitato di volte. Se non riesce a stabilire almeno una connessione remota il programma si chiude. Lo stesso accade se cade la connessione locale con *master2bn*. La logica in questo comportamento è quella di garantirsi a un livello più alto, ovvero nello script start.sh, la possibilità di un reset degli applicativi.

In dettaglio il software splitter è stato progettato come un automa a stati finiti, i cui stati sono lo stato delle sue connessioni e il passaggio da uno stato all'altro è governata dall'aprirsi o chiudersi delle connessioni stesse (fig. 4).

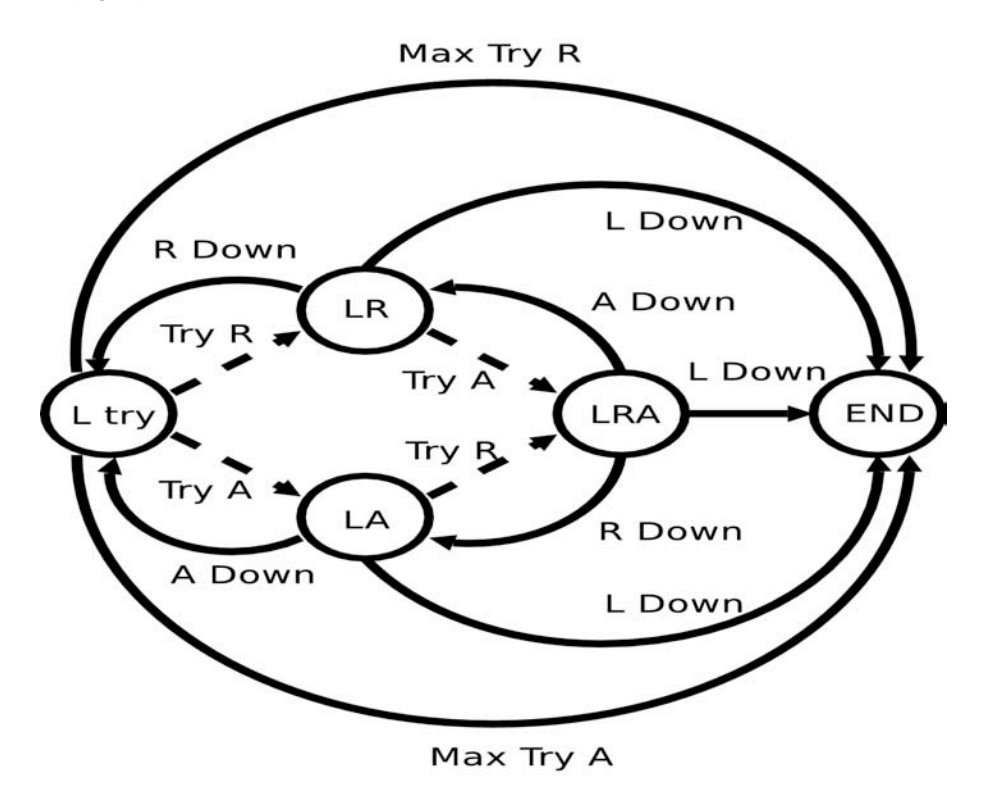

Figura 4: diagramma a stati del programma splitter

Lo stato di inizio è L try dal quale si passa, in caso di successo, a LR o LA (gli archi tratteggiati rappresentano, appunto, i passaggi di stato in seguito alla riuscita entro un numero limitato di tentativi Maxtry). Si noti che se nello stato L try si supera il limite di tentativi Max try (R o A), il programma si chiude.

Sintassi del comando *splitter-1.3*:

splitter-1.3 [OPTIONS] destination-host port source-host port [auxiliary host port]

#### **OPTIONS**

-r N, --retry=N

Numero di tentativi di riapertura dei socket destinazione sul socket close, 0 for infiniti tentativi

-p N, --pause=N

Millisecondi di pausa prima di tentare di riaprire il socket.

 $-1$  N,  $-local=N$ 

Secondi di attesa prima della lettura sul socket di input

 $-a$ ,  $-aux$ 

Indica la presenza della destinazione ausiliaria

-V, --version

Stampa informazioni sulla versione

-h, --help

Stampa dell'help.

#### 2.3.6 Gli script di avvio

Lo script bash *start.sh* serve a lanciare *master2bn* e *splitter* con i giusti parametri, viene lanciato da init grazie ad una linea in inittab.

Lo script *agdfd* serve ad avviare e a terminare tutti i processi relativi alla gestione della scheda AGDF-1. Non fa altro che avvisare il processo init di salire o scendere di run-time level in modo da chiudere o riavviare tutti i processi. Il suo uso è *agdfd start* per avviare ed *agdfd stop* per fermare gli applicativi.

#### 3. L'installazione del sistema

La scheda di alimentazione (vedi fig. 5) MASTER, interamente sviluppata nei laboratori INGV, è dotato di un alimentatore switching che, con i 12 V in ingresso, alimenta la TN-1 a 5 V attraverso il connettore PC104. Nella scheda è stata aggiunta tutta una serie di connettori per le seriali, la parallela e per i collegamenti con la scheda di acquisizione AGDF1.

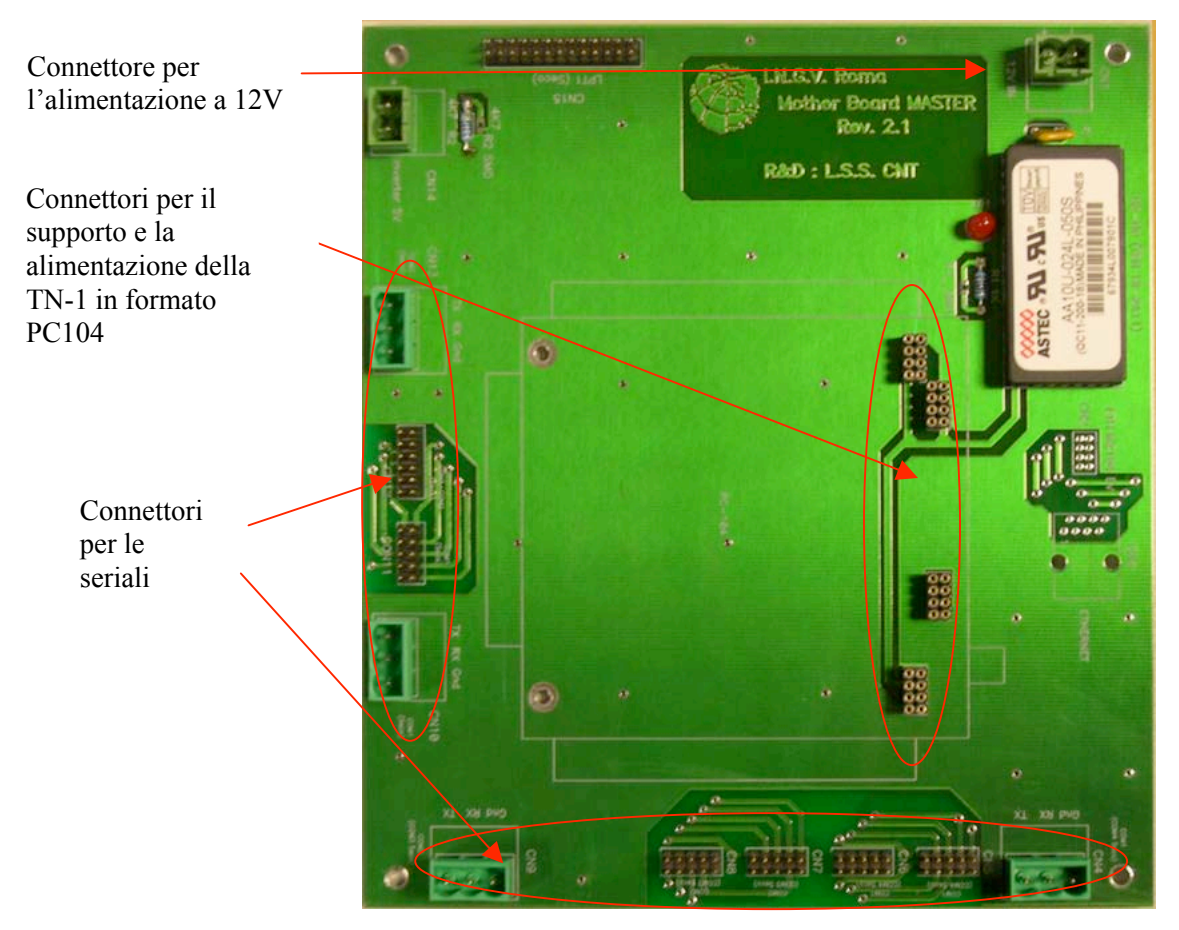

Figura 5: Scheda master, per alimentazione e periferiche seriali

#### 3.1 Procedura di assemblaggio con la scheda di alimentazione

Nella fig. 6 si può vedere la configurazione minima di funzionamento per la scheda TN-1 assemblata alla scheda MASTER.

Il montaggio prevede l'inserimento della scheda TN-1, con relativo DOM con sistema operativo preinstallato, nei connettori appositi e il collegamento ai connettori (ethernet, seriali e parallela) secondo la figura 6. Nello specifico al connettore CN12 va collegato, tramite una piattina a 12 fili, il connettore COM A della TN-1 (prima e seconda porta seriale). Al connettore CN11 va collegato, tramite piattina a 10 fili, un connettore db9 che servirà come seriale di servizio consentendo l'interazione col BIOS prima e con il sistema operativo installato, poi. Ai connettori CN5 e CN7, sempre con piattine da 10 fili, vanno collegati i connettori COM C e COM B della TN-1 (terza e quarta porta seriale). Ai connettori CN13, CN9 e CN4 vanno connesse, con cavi schermati trifilari, le eventuali schede AGDF-1 seguendo l'ordine indicato. Infine al connettore CN1 va collegata, con un cavo bipolare, l'alimentazione a 12 V.

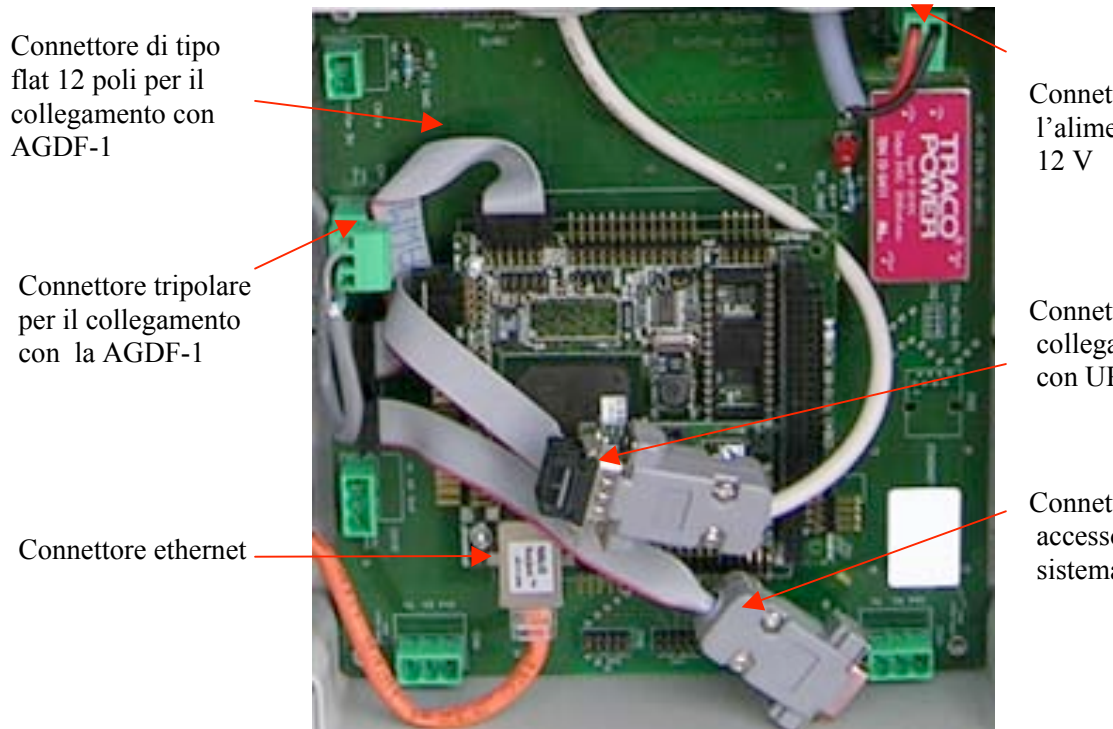

Connettore per l'alimentazione

Connettore per collegamento con UPS Riello

Connettore di accesso al sistema

Figura 6: TN-1 in configurazione minima

Per il monitoraggio dell'alimentazione da parte della TN-1, esistono due possibilità: utilizzo dell'inverter INVERT1 progettato nei laboratori INGV collegando il connettore CN15 al connettore LPT della TN-1 (porta parallela); utilizzo degli UPS della Riello S.p.A. collegando il connettore COM C della TN-1 al connettore CN12 della Master. Per far ciò bisogna dotare la TN-1 di un connettore DB9 maschio con una piattina a 10 pin. Gli ups della Riello S.p.A. sono dotati di un cavo adatto al collegamento seriale con un pc, quindi è sufficiente usare quest'ultimo per connettersi alla TN-1.

#### 3.2 Procedura di assemblaggio della scheda adattatore compact flash eide

Rispetto alla configurazione base, vi è la possibilità con la TN-1 dell'archiviazione su disco dei dati in arrivo dalle seriali. Per poter fare ciò si aggiunge al sistema una scheda (in fig. 7 è in formato PC104, ma non è l'unico) per l'alloggiamento di una Compact Flash (CF). In questo momento la configurazione prevede una CF da 1 GB. Il collegamento con la TN-1 è tramite cavo flat da 40 pin sul connettore IDE dato che la CF viene riconosciuta dal sistema come un vero e proprio hard disk.

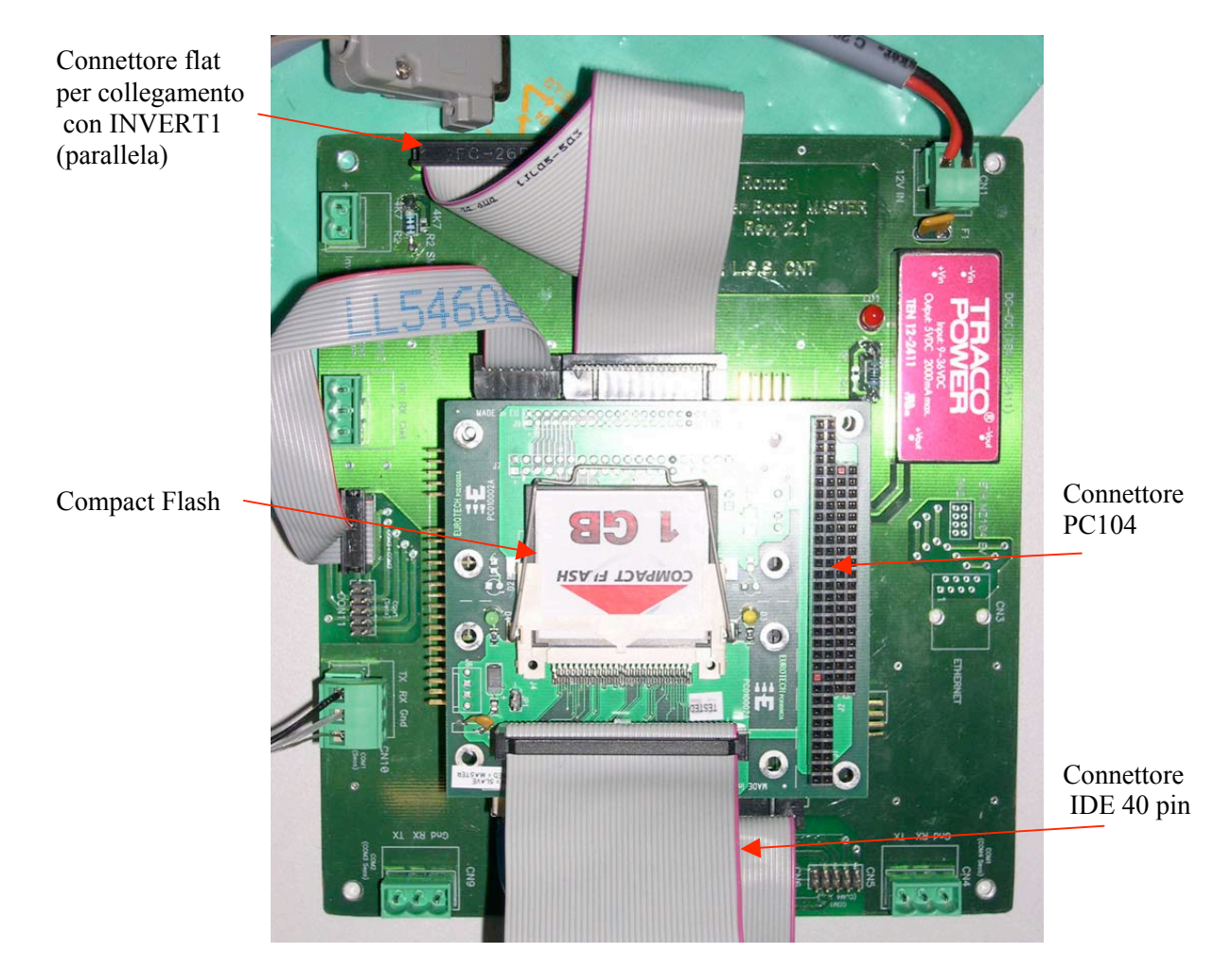

Figura 7: configurazione con Compact Flash

L'unico accorgimento da tenere è la verifica della configurazione di tipo Slave della CF, in genere effettuabile tramite un ponticello sulla scheda di alloggiamento.

#### 3.3 Bios Setup

Per la TN-1 è necessario fare delle modifiche ai parametri di default del BIOS, nate dalla necessità di utilizzare la porta parallela come una semplice porta di I/O (nel collegamento a INVERT1) e non per stampante, e per poter accedere al BIOS attraverso la seriale (l'utilizzo normale della TN1 non prevede né monitor né tastiera).

Si accede al setup premendo il tasto <DEL> (<CANC>) oppure i tasti <CTRL>+<ALT>+<ESC> all'avvio del sistema.

Apparirà il menù come in figura 8.

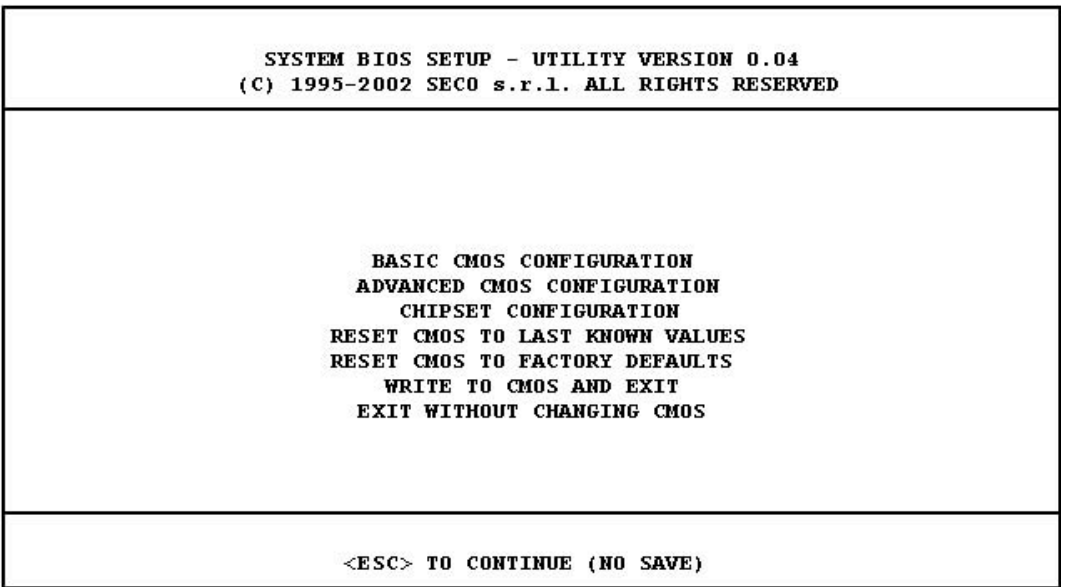

Figura 8: Menù del BIOS

La selezione delle varie voci avviene con l'uso dei tasti freccia su e giù ed <INVIO>, con <ESC> si torna al menù superiore.

Selezionare ADVANCED CMOS CONFIGURATION e modificare l'impostazione "Console on COM1" su enabled. Questa è l'opzione che ci consente il reindirizzamento del BIOS sulla prima seriale alla velocità di 9600 b/s.

Selezionare CHIPSET CONFIGURATION, modificare l'impostazione "Internal LPT1 mode" su EPP e il "mode" su 1.9.

Salvare le modifiche selezionando WRITE TO CMOS AND EXIT

Dopo queste modifiche la scheda video risulta superflua dato che tutto il sistema è reindirizzato anche sulla prima seriale e, quindi, tutte le operazioni che seguono possono essere effettuate connettendosi alla scheda TN-1 con un cavo seriale *null-modem* completo usando un emulatore di terminale seriale, come Hyperterminal®, settato a 9600 b/s 8n1.

#### 4. Configurazioni della scheda

A seconda del sistema di trasmissione disponibile o della necessità di realizzare la archiviazione locale è necessario realizzare una delle configurazioni di seguito indicate.

#### 4.1 Configurazione con collegamento TCP/IP

Questa configurazione è adatta per la trasmissione dei dati dove sia disponibile una rete di tipo Ethernet. L'INGV dispone dell'accesso a una rete di tipo Wide Area Network con dei Point Of Presence nelle stazioni sismiche periferiche dotati di accesso Ethernet. La infrastruttura di riferimento è fornita dalla Rete Unitaria della Pubblica Amministrazione (RUPA)

La RUPA, dal nostro punto di vista, è essenzialmente un'estensione a livello geografico della Intranet dell'INGV. Questo significa che PathNet, la società che gestisce RUPA, fornisce ogni stazione di un Router "periferico" che è visibile attraverso un Router "centrale" presente nella sede INGV.

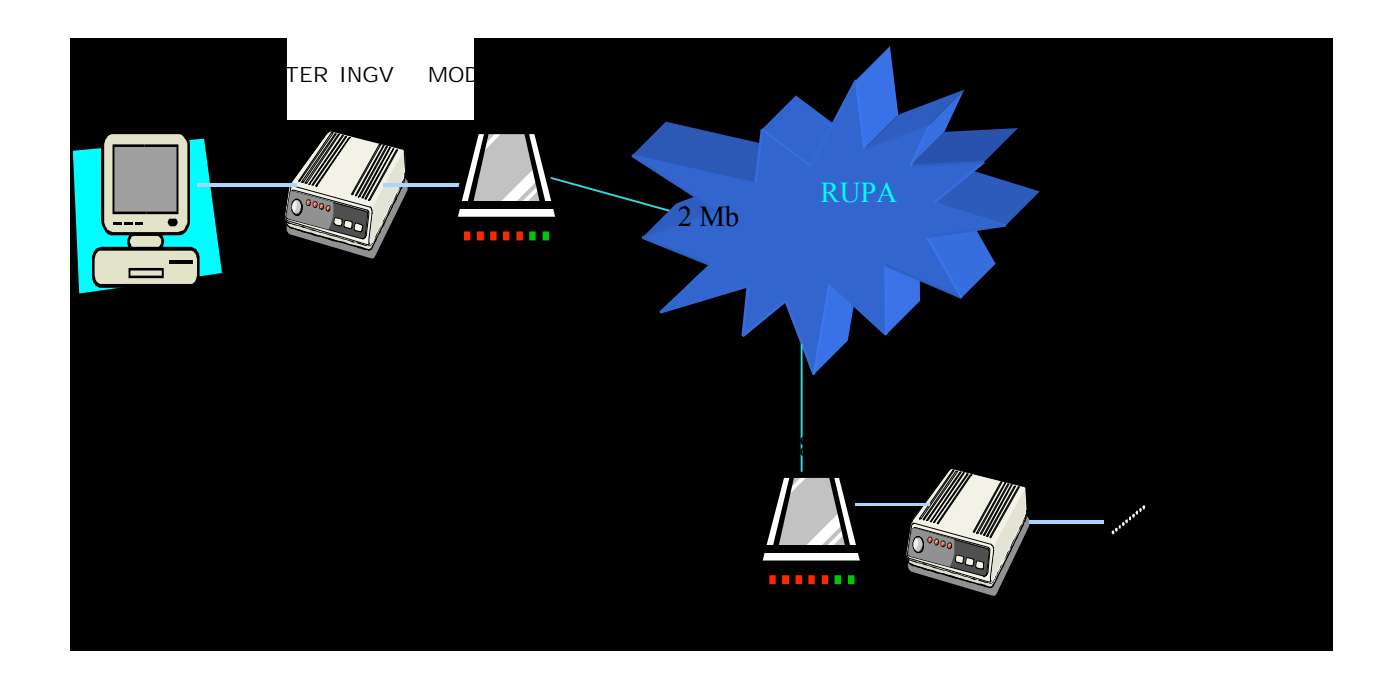

Figura 9: Schema del collegamento RUPA

Rispetto al CDN il MODEM è un apparato trasparente per l'INGV, la nostra attenzione è rivolta al Router. Il router è un apparato che consente il collegamento fra reti di tipologie differenti. Nel nostro caso adatta una rete con protocollo TCP/IP ad un CDN (tramite modem DCE plus fino a 64 kbit/sec) o X-DSL ( modem DCE3 da 128 kbit/sec in su ). La stazione remota è essenzialmente una piccola LAN (Local Area Netwok) dotata di 8 indirizzi IP (di questi quelli effettivamente utilizzabili dall'INGV sono 5): il primo indirizzo è relativo alla rete, il secondo è per il router, l'ultimo è il broadcast. Nello specchietto si vede la configurazione della stazione di Montasola (RI):

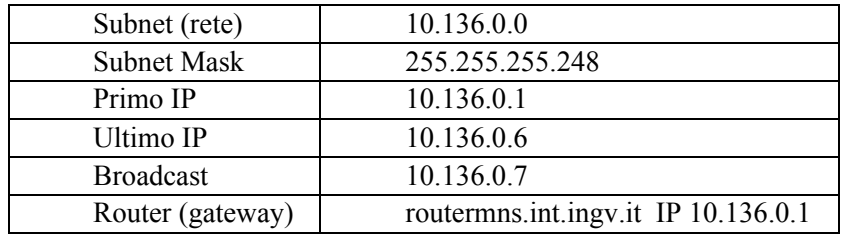

La stazione tipo prevede una sola scheda TN-1 collegata al Router, per cui un unico indirizzo IP utilizzato; nel caso di più schede collegate è necessario installare un hub (switch).

Per la configurazione della scheda in trasmissione IP è necessario, quindi, conoscere il nome del computer (generalmente coincidente con il nome completo della stazione), la configurazione di rete (vedi specchietto precedente), la configurazione dell'applicativo (vedi oltre).

Eseguendo lo script *tn1-config* verranno configurati i file per il corretto funzionamento di tutto il sistema. Si eseguirà pertanto, come prima cosa, la modifica del nome della stazione, seguirà la configurazione IP del TN-1 e relativi servizi, e l'avvio dell'applicativo.

A tal scopo verranno utilizzati i programmi linux "mount", "vi", "init" e INGV "setup". Per i programmi Linux si rimanda ai relativi manuali (es. http://www.die.net/doc/linux/man/).

#### 4.2 Funzionamento in ppp

La configurazione di questo collegamento è simile alla precedente perché il protocollo è sempre TCP-IP anche se si passa su seriale. Il collegamento PPP su seriale con un pc configurato opportunamente per questo protocollo, è simile al collegamento con il router del collegamento RUPA. L'interfaccia su cui lavora PPP necessita di un indirizzo IP, come una qualunque scheda di rete, sia lato TN-1 che lato PC. Quest'ultimo, per la TN-1, si comporta a tutti gli effetti come un router e sarà proprio il suo indirizzo IP-PPP ad essere utilizzato come gateway (vedi specchietto del funzionamento RUPA). Il file di configurazione options si trova nella directory /etc/ppp e va modificato a mano. Nella stessa directory vi è stato messo uno script con la riga di comando per lanciare il demone pppd:

pppd 192.168.0.3: 192.168.0.1 /dev/ttyS3 9600

dove il primo indirizzo IP è quello del PC-router, il secondo è della TN-1

#### 4.3 Funzionamento a registrazione locale.

Il funzionamento a registrazione locale non prevede in genere una trasmissione, per cui in teoria non sarebbe necessario utilizzare lo script *tn1-config* e comunque la configurazione di default è completa. In pratica si può sempre utilizzare lo script per modificare il nome della stazione e fare il setup degli applicativi. La cosa importante è il parametro dell'archiviazione dei dati relativo alle singole schede collegate alla TN-1 configurato con *i-setup*.

#### 4.4 Funzionamento Seedlink.

Nella scheda TN-1 è stato testato il server SeisComP (Seismological Communication Processor-Andres Heinloo e Chad Trabant). A tal fine sono stati modificati, come detto, gli applicativi per poter comunicare col server, l'unica configurazione da eseguire riguarda i due file di cui si è discusso nel paragrafo per il funzionamento su RUPA. È stata testata la connettività col server e la visualizzazione in tempo reale dei segnali sismici utilizzando un'applicazione java, SeisGram2k, di Antony Lomax (fig. 4). Ulteriori test saranno relativi alla memorizzazione locale, all'accesso e al trasferimento dati in dial-up, oltre che, ad esempio, al processamento dei dati sismici in locale.

#### 4.5 Contenuti di tn1-config

I comandi eseguiti dallo script *tn1-config* sono descritti di seguito. L'utente deve fare le modifiche del caso descritte sotto ogni comando - premere "i" per entrare in modalità "insert" e dopo le modifiche, per il salvataggio delle stesse, premere in sequenza i tasti <ESC>, due punti ":", "x" e <invio> - :

"vi /etc/HOSTNAME", "invio"

tale comando modifica il file HOSTNAME = nome del PC

"vi /etc/rc.d/rc.inet1", <invio>

tale comando modifica il file rc.inet1 che è il file di configurazione IP di linux

Modificare i campi evidenziati da "REPLACE" con i dati della stazione:

# IF YOU HAVE AN ETHERNET CONNECTION, use these lines below to configure the # eth0 interface. # Edit these values to set up a static IP address: IPADDR="10.100.10.39" # REPLACE with YOUR IP address!<br>NETMASK="255.128.0.0" # REPLACE with YOUR netmask! # REPLACE with YOUR netmask! NETWORK="10.30.0.0" # REPLACE with YOUR network address! BROADCAST="10.30.255.255" # REPLACE with YOUR broadcast address, if you # have one. If not, leave blank and edit below. GATEWAY=" "# REPLACE with YOUR gateway address!

(N.B. il GATEWAY, nel nostro caso, è l'indirizzo del router)

" vi /etc/dhcpd.conf", <invio>

eseguendo tale comando si va a modificare il file di configurazione per il server DHCP per permettere la connessione ad un portatile, con la rete configurata in modalità dinamica, attraverso il cavo incrociato ethernet. Modificare i campi evidenziati scrivendovi la rete (subnet) e l'ultimo indirizzo IP disponibile per la stazione:

# Configurazione delle Subnet #Il tempo di lease è 3 giorni default-lease-time 259200; #Il tempo massimo per cui si può utilizzare l'indirizzo affittato è 6 giorni max-lease-time 518400; #Definizione della sottorete da configurare per RUPA subnet 10.136.0.0 netmask 255.255.255.248 { range 10.136.0.6; #Indirizzo del portatile }

"vi /etc/inittab", <invio>

tale comando modifica il file inittab, che descrive quali processi sono avviati all'avvio e durante le normali operazioni, per l'avvio dell'applicativo INGV modificare il campo con label star eliminando il carattere # .

# for 'getty ps' you use line, linespeed and also use 'gettydefs' c1:1235:respawn:/sbin/agetty 38400 tty1 linux c2:1235:respawn:/sbin/agetty 38400 tty2 linux c3:1235:respawn:/sbin/agetty 38400 tty3 linux

#script TN-1 #star:23:respawn:/applicativo/start.sh # Serial lines #s1:12345:respawn:/sbin/agetty 19200 ttyS0 vt100 s2:12345:respawn:/sbin/agetty 38400 ttyS1 vt100

"vi /seedlink-ridotto/config/seedlink.ini", <invio>

tale comando modifica il file di configurazione seedlink.ini del server SeisComP: modificare i campi evidenziati scrivendo la sigla della stazione.

plugin TN1 cmd="/applicativo/master2bn-seed /applicativo/config.staz 99999 &"  $timeout = 600$ start  $relry = 60$ shutdown\_wait = 10

station BASE description = "INGV" name = BASE network = IV proc = INGV\_3x50

"vi /seedlink-ridotto/key/key\_BASE", <invio>

tale comando modifica il file key\_BASE necessario al server SeisComP per l'acquisizione del segnale sismico: modificare il campo STATION cambiando la sigla della stazione.

KEY\_VERSION='2.0' STATION='BASE' DESC='INGV' NET='IV' SEGID='9600' DIGITYP='ps2400\_3' PLUGIN='ps2400\_3' SPROC='yes'

"/applicativo/i-setup", <invio>

Seguire attentamente le indicazioni del programma di configurazione della stazione, in caso di errore abortire premendo  $\langle \text{CTR} \rangle + C$ )

Il programma *i-setup* permette all'utente di configurare la stazione interattivamente rispondendo a una serie di domande relative a: numero di schede AGDF1 collegate alla TN-1 e loro velocità di trasmissione, numero di canali delle singole schede, necessità o meno di archiviare i dati, necessità o meno di spedire i dati delle singole schede, tipo di telemetria utilizzata (ethernet e/o seriale). Un esempio di una sessione del programma è la seguente:

\*\*\*\*\*\*\*\*\*\*Programma di configurazione Stazione\*\*\*\*\*\*\*\*\*\*\*\*\*\*\*

\*\*\*\*\*\*\*\*\*\*\*\*\*\*\*\*\*\*\*Ctrl+c per terminare\*\*\*\*\*\*\*\*\*\*\*\*\*\*\*\*\*\*\*\*\*\*

Numero schede collegate: 1 Telemetria Ethernet?(y/n): y

Baud rate output ( $b/s$ ) - 0 = no telemetria seriale -: 19200 Nome 1a scheda - COM 1 - (5 caratteri, completare con ): BASE Baud rate 1a scheda -COM 1 - (b/s): 19200 Numero di canali 1a scheda - COM 1 -: 3 Da trasmettere (y/n) 1a scheda - COM 1 -? y Grandezza file di log in minuti (da 0 = no archiviazione a 60): 30

Al termine della immissione dei parametri il programma presenta in output un riassunto della configurazione appena impostata:

Nome 1a scheda - COM 1 : BASE\_ Baud rate 1a scheda -COM 1 - (b/s): 19200 Numero di canali 1a scheda - COM 1 : 3 Da trasmettere 1a scheda - COM 1 - y Grandezza file di log in minuti : 30 Da memorizzare : y Stazione configurata.

Si ricorda che esiste anche una seconda modalità di funzionamento del programma "*setup*" che prevede l'immissione dei parametri direttamente da riga di comando e non in modalità interattiva, la cui sintassi è:

"setup eth baud\_rate\_out board\_name baud\_rate num\_of\_ch tx file\_size ..."

#### 4.6 Preparazione del Disk On Module

L'installazione, effettuata nei laboratori INGV dagli stessi sviluppatori, prevede l'inserimento nel sistema di sviluppo (attualmente è una TN-1 completa di scheda video e dotato di Hard Disk con sistema operativo Linux e sorgenti degli applicativi) del DOM vuoto da programmare. Dopo aver avviato il sistema da hard disk si esegue uno script, che ha automatizzato la creazione del file system sul DOM, chiamato "dom-install". Tale script (riportato di seguito) esegue in sequenza delle operazioni che consentono la creazione del file system sul DOM in formato EXT3, il check del file system creato, la copia di tutti i file del sistema operativo e la configurazione del settore di boot per l'avvio. Al termine dell'installazione il DOM è pronto per l'uso e per essere configurato secondo le necessità.

# #dom-install # #The device /dev/dom = /dev/hdb #Create file system # -c -c check before create  $#$  j ext3 # J size=1024 minimum size for the journal #- m 0 no reserved blocks echo "DOM configuration, please wait" DOM="/dev/dom" DOM\_DEVICE="/dev/dom1" SIZE=\$(sfdisk -s \$DOM) echo "\$DOM Dimension: \$SIZE" echo "Partioning \$DOM"

```
sfdisk $DOM << EOF
0,,,*,
;
```
; ; EOF

SIZE=\$(sfdisk -s \$DOM\_DEVICE)

echo "\$DOM Dimension: \$SIZE" echo "Creating ext3 file system" mke2fs -c -c -j -J size=1 -m 0 \$DOM\_DEVICE tune2fs -e continue \$DOM\_DEVICE

#Copy all the file system default contents ALL\_NEEDED=\$1 MOUNT\_POINT="/home/sviluppo/seco-system/dom-ext3"

echo "Creating destination directory" mkdir -p \$MOUNT\_POINT mount -t ext3 \$DOM\_DEVICE \$MOUNT\_POINT

echo "Copying all needed .." cp -a \$ALL\_NEEDED/\* \$MOUNT\_POINT

echo "Chrooting and running lilo" chroot \$MOUNT\_POINT lilo -v -v -v -C etc/lilo.chroot lilo -q umount \$DOM\_DEVICE echo "Done"

#### 5. Test del sistema

Questo capitolo illustra i vari test che si possono eseguire sulla TN-1 per verificarne il corretto funzionamento sia in fase di assemblaggio che di verifica successiva. Dapprima vedremo i test di funzionamento dei server che mette a disposizione il sistema operativo Linux, seguiti da quelli relativi agli applicativi INGV, per i quali è necessario l'utilizzo di una stazione GAIA completa, cioè la TN-1 connessa ad una AGDF-1 dotata di modulo GPS e sensore sismico, e ad un UPS Riello.

#### 5.1 Test delle connessioni di rete

La configurazione di default della scheda di rete utilizza il modulo 8139too per la scheda RealTek RTL8139. L'indirizzo IP di default è il 10.100.10.39 con netmask 255.128.0.0. Gli utenti abilitati all'accesso sono root e turnista.

Collegando la TN-1 ad un computer client direttamente con un cavo Ethernet incrociato è possibile testare contemporaneamente la connessione attraverso l'esecuzione di un ping, ed il server DHCP. A tal proposito è necessario un pc client in grado di richiedere tale servizio, altrimenti il client deve avere un indirizzo IP della stessa rete del TN-1 (10.X.X.X). Avviato il sistema ed atteso il prompt dei comandi, eseguire il commando ping 10.100.10.39 dal computer client. Se non si è modificata l'impostazione della interfaccia di rete dobbiamo ottenere una risposta da parte della TN-1 senza perdita di pacchetti.

#### 5.2 Accesso al sistema: telnet

Non appena il collegamento di rete è attivo, è possibile l'accesso al sistema con il computer client attraverso l'esecuzione del comando telnet 10.100.10.39. Il logon di linux (fig. 10) apparirà sul client e sarà sufficiente inserire userid e password.

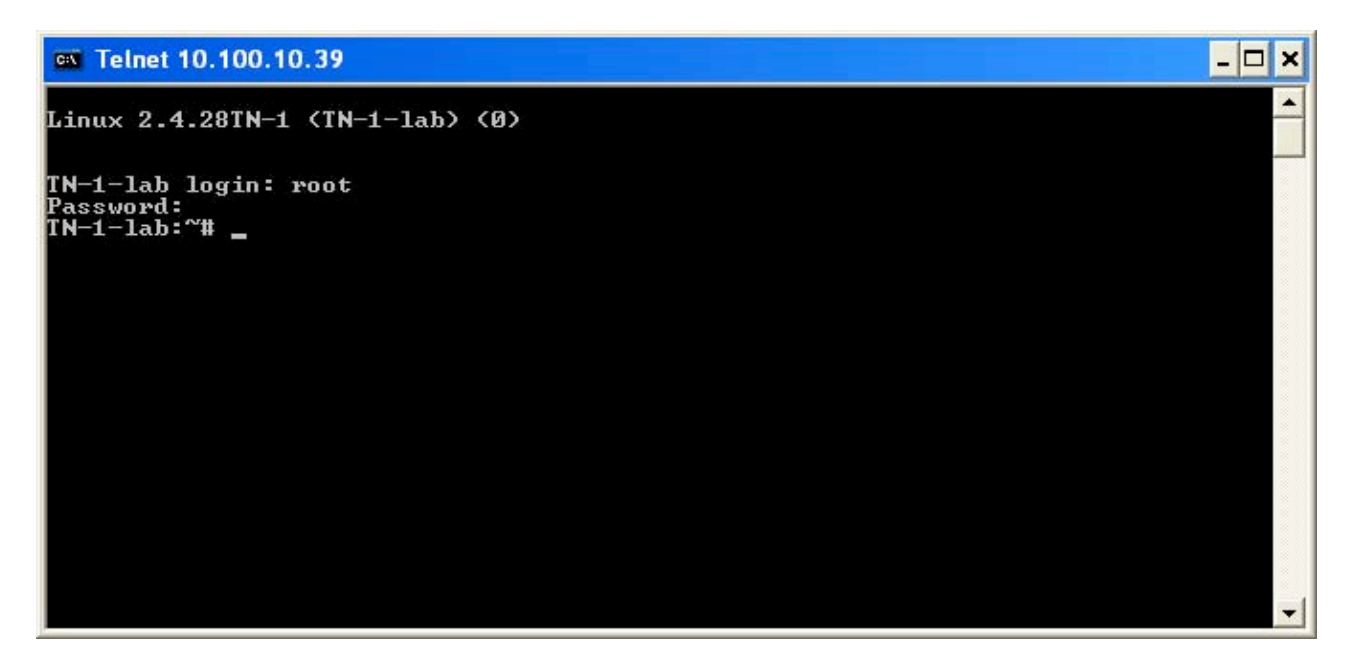

Figura 10: screenshot dell'esecuzione del telnet

#### 5.3 Accesso al sistema: SSH

Secure Shell è un login remoto sicuro, dal funzionamento simile al telnet, ma con tutte le informazioni spedite criptate. Per il test, il computer client necessita di un programma SSH client, ad esempio SSHWin-2.4.0.exe per Windows e ssh-2.4.0.tar.gz per Unix disponibili all'indirizzo:

http://commerce.ssh.com/sshws/index.html e http://www.openssh.org.

Sia da Windows sia da Unix è sufficiente lanciare il client ssh con l'indirizzo IP 10.100.10.39 e accedere con userid e password.

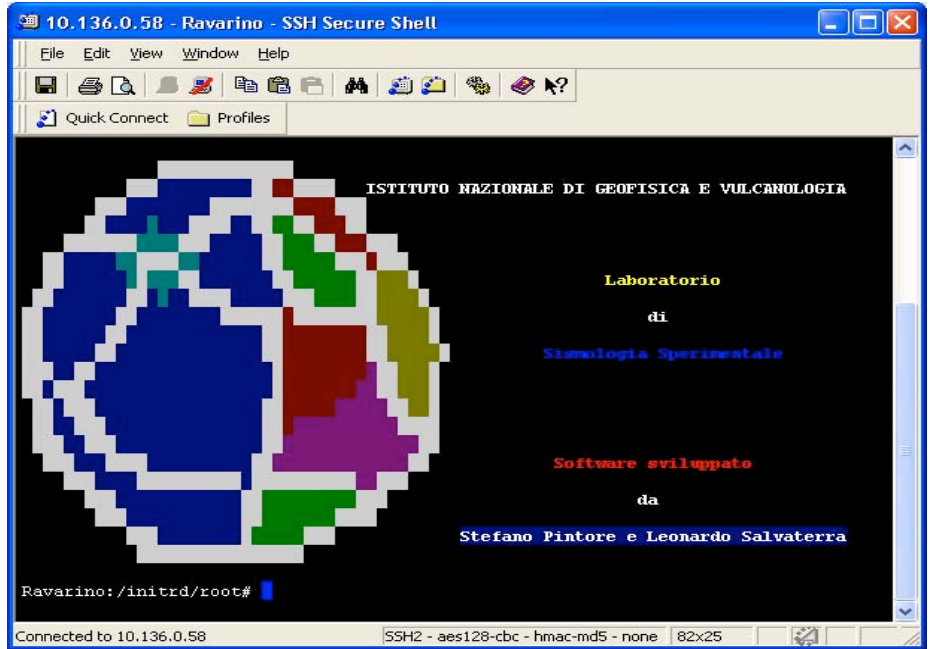

Figura 11: screenshot dell'esecuzione di SSH

#### 5.4 Accesso al sistema: SFTP

Il Secure File Transfer (SFTP) permette il trasferimento di file tra il sistema TN-1 e un computer client come il protocollo FTP, ma in modalità sicura con tutte le informazioni spedite sulla rete criptate. Per il test è necessario un programma SFTP sul computer client. I programmi SSHWin-2.4.0.exe e ssh-2.4.0.tar.gz citati sopra ne sono provvisti.

| <b>M</b> 2:10.100.10.39 - lab - SSH Secure File Transfer                                |                  |                    |                            |                    |      |  |  |
|-----------------------------------------------------------------------------------------|------------------|--------------------|----------------------------|--------------------|------|--|--|
| Edit<br>File<br>View<br>Operation<br>Window<br>Help                                     |                  |                    |                            |                    |      |  |  |
| abc 818 %<br><b>NEWS THE</b><br>电离<br>Si Si<br>J<br>$\mathbf{k}^2$<br>企<br>●            |                  |                    |                            |                    |      |  |  |
| Quick Connect<br>л<br>Profiles                                                          |                  |                    |                            |                    |      |  |  |
| ⚠<br>43                                                                                 |                  | Add                | <b>中啓×</b><br>⚠<br>B.<br>应 | 11                 | Add  |  |  |
| Remote Name                                                                             | ᠷ                | Type<br>Size       | Modified                   | <b>Attributes</b>  | ×    |  |  |
| applicativo                                                                             |                  | Folder             | 15/03/2000 01.23.55        | drwxr-xr-x         |      |  |  |
| bin                                                                                     |                  | Folder             | 29/04/2005 07.59.35        | drwxr-xr-x         |      |  |  |
| boot                                                                                    |                  | Folder             | 14/03/2000 23.53.31        | drwxr-xr-x         |      |  |  |
| data                                                                                    |                  | Folder             | 29/04/2005 07.59.35        | drwxr-xr-x         |      |  |  |
| <b>I</b> dev                                                                            |                  | Folder             | 21/03/2000 06.39.09        | drwxr-xr-x         |      |  |  |
| Tetc                                                                                    |                  | Eolder             | 21/03/2000 06.39.11        | drwxr-xr-x         |      |  |  |
| home                                                                                    |                  | <b>Enlder</b>      | 29/04/2005 07.59.35        | drwxr-xr-x         |      |  |  |
| <b>lib</b>                                                                              |                  | Folder             | 29/04/2005 07.59.35        | drwxr-xr-x         |      |  |  |
| lost+found                                                                              |                  | Folder             | 29/04/2005 07.59.35        | drwxr-xr-x         |      |  |  |
| $\Box$ mnt                                                                              |                  | Folder             | 29/04/2005 07.59.35        | drwxr-xr-x         |      |  |  |
| opt                                                                                     |                  | Folder             | 29/04/2005 07.59.35        | drwxr-xr-x         |      |  |  |
| Doroc                                                                                   |                  | Eolder             | 21/03/2000 01:38.57        | $dr - vr - vr - r$ |      |  |  |
| Transfer   Queue                                                                        |                  |                    |                            |                    |      |  |  |
| Source File<br>τ                                                                        | Source Directory | Destination Direct | Status<br>Size             | Speed              | Time |  |  |
|                                                                                         |                  |                    |                            |                    |      |  |  |
| ≺<br>۶<br><b>TITLE</b>                                                                  |                  |                    |                            |                    |      |  |  |
| Connected to 10.100.10.39 - /<br>SSH2 - aes128-cbc - hmac-md5 - none 18 items (0 Bytes) |                  |                    |                            |                    |      |  |  |

Figura 12: screenshot dell'esecuzione di SFTP

L'accesso è simile a quello con ssh e, con SSHWin (fig. 12), si può utilizzare la possibilità del drag and drop per facilitare il trasferimento dei file.

#### 5.5 Connessione al sistema: HTTP

Per effettuare questo test è sufficiente immettere in un browser web, del pc client connesso alla TN-1 con il cavo ethernet, l'indirizzo IP 10.100.10.39. Si ottiene una schermata come in figura.

L'homepage visualizzata è molto semplice, ma ha un link (Segnali sismici in tempo reale) che permette il collegamento al server SeisComP attraverso un'applicazione java (SeisGram2k di Antony Lomax) risiedente nella TN-1 e che viene scaricata sul pc client, per la visualizzazione in tempo reale dei segnali sismici.

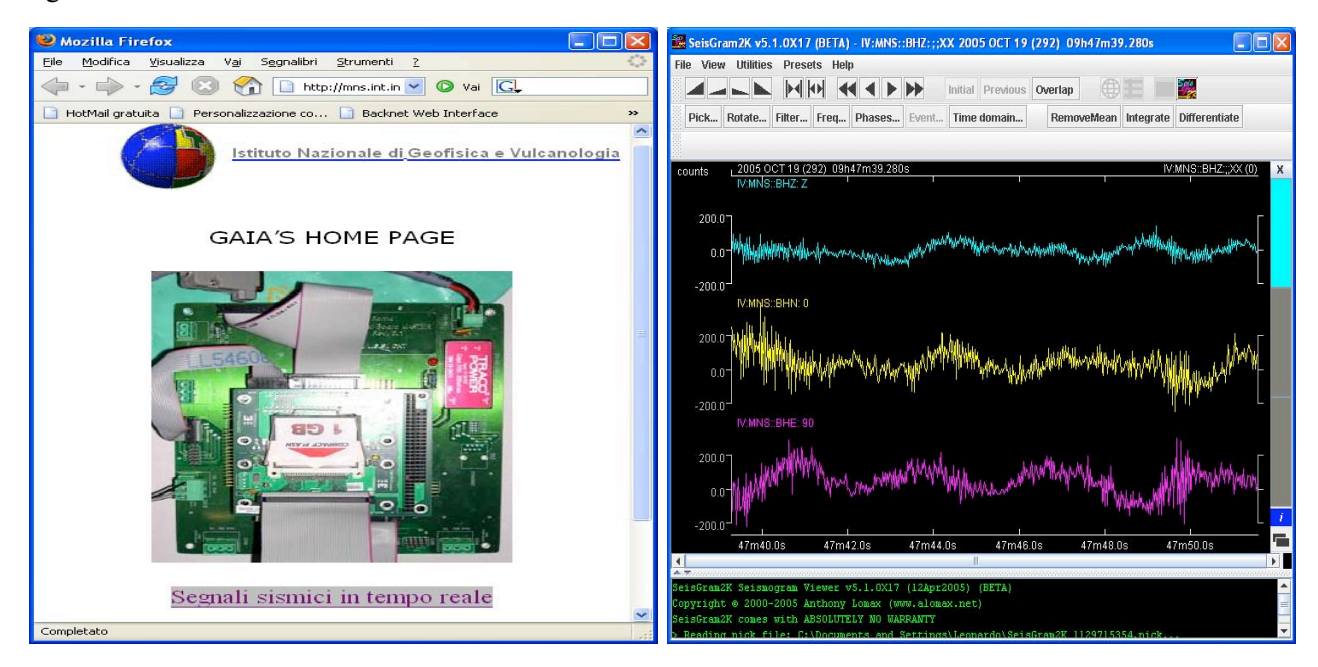

Figura 13: Dal sito web della TN-1 si possono vedere i segnali in tempo reale

#### 5.6 Connessione al sistema: NFS

La directory di sistema /DATA viene esportata in NFS e può essere montata in sistemi UNIX utilizzando il comando:

#### mount 10.100.10.39 ://DATA .

Ovviamente il computer client deve avere il suo client NFS correttamente configurato per eseguire questo test. Il file di configurazione di default sulla TN-1 è /etc/exports. Per modifiche alle impostazioni del servizio bisogna riferirsi a questo file.

#### 5.7 Connessione al sistema: SMB

Il sistema è anche accessibile con Windows Explorer di un computer client dotato di S.O. Windows, attraverso il protocollo usato per le Reti Microsoft. Il sistema (Samba) chiede la prima volta, per l'accesso, utente e password: l'unico attualmente abilitato è l'utente turnista. Si accede alla directory /DATA, mappata, laddove è installata la compact flash, su /dev/hdb1. La configurazione del server Samba utilizza i file /etc/smb.conf, /etc/smbusers, /etc/smbpasswd.

5.8 Test della connessione seriale

Linux consente l'accesso al sistema anche attraverso una seriale grazie alla redirezione della consolle (si ricorda che anche il BIOS può essere reindirizzato). Per il test della seriale di servizio, quindi, è necessario un computer client, connesso alla TN-1 con un cavo *null-modem* completo, dotato di un terminale seriale (ad esempio Hiperterminal® di Windows, Minicom di Unix) e accedere al sistema con utente root e password standard (si ricorda la connessione a 9600 b/s 8N1).

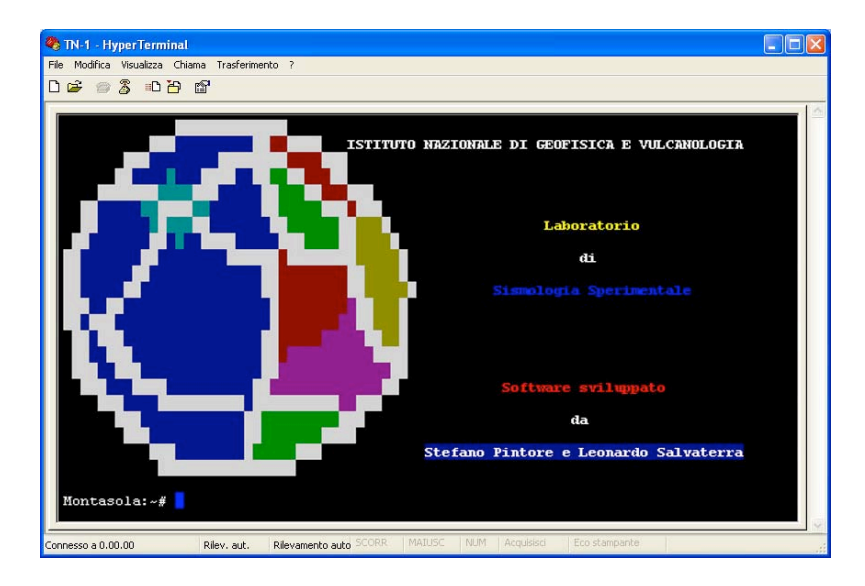

Figura 14: Accesso al sistema tramite un terminale seriale – hyper terminal

#### 5.9 Test della stazione GAIA completa

Questi test servono per la verifica della corretta programmazione della TN-1 e dell'hardware in vista dell'installazione in stazione.

Dopo aver acceduto al sistema (da terminale seriale o via SSH), si verifica il corretto collegamento con la scheda AGDF1 eseguendo il comando "cat /dev/ttyS1". A video devono apparire i pacchetti sismici spediti dalla AGDF1. Se vi sono connesse più schede AGDF1, ripetere il comando precedente usando ttyS2 e ttyS3.

N.B. In alcuni terminali il comando precedente "corrompe" la visualizzazione dei caratteri, in tal caso è necessario "pulire" il terminale utilizzando apposita opzione del programma di connessione, o in casi estremi riavviare il terminale e accedere nuovamente al sistema. Per il controllo della configurazione dell'applicativo si eseguono i seguenti comandi:

"init q"

"ps ax | grep applicativo"

L'ultimo comando visualizza l'elenco dei programmi in esecuzione sul sistema. Dovrebbe apparire una schermata simile:

15378 ? S 0:00 /applicativo/master2bn-seed-com1 applicativo/config.staz 99999 15382 ? S 0:00 /applicativo/splitter-1.3 10.30.5.20 63003 127.0.0.1 99999 15383 ? S 0:00 /applicativo/master2bn-seed-com1 applicativo/config.staz 99999 15384 ? S 0:00 /applicativo/master2bn-seed-com1 applicativo/config.staz 99999

Nota: nelle righe devono comparire un numero di "master2bn-seed-com1" pari a 2 più il numero di AGDF1 collegate. Nell'esempio di sopra compaiono 3 righe con "master2bn-seed-com1", ciò significa che è collegata un AGDF1 sola. Nel caso ciò non succeda bisogna rieseguire il setup della scheda.

5.9.1 Controllo del collegamento con l'UPS-Riello

Eseguendo il seguente comando è possibile controllare e testare l'UPS Riello che va installato nella stazione sismica.

#### /opt/upsmon/upsview <invio>

A video apparirà la schermata iniziale che comunicherà la necessità di selezione dell'ups: UPSAgent funzionante : Si Free Linux version !

------------------------------------------------------------ UPSView UPSMON Monitor Version 4.2 (007) ------------------------------------------------------------ UPS non selezionato! ------------------ MENU (tasto+INVIO) --------------------- S-seleziona UPS 1-5-viste (B,S,D,S,A) 0-esci dal programma

E-vedi registraz. D-vedi datalog altri tasti aggiorna Funzione-F ------------------------------------------------------------

Seleziona la funzione :

Scegliere l'opzione S, quindi 1 (UPS controllato dall'Upsagent locale), ancora 1 (primo UPS dell'elenco) e si avrà una schermata simile in cui compaiono le informazioni sullo stato del collegamento con l'ups, della batteria del carico, ecc.:

------------------------------------------------------------ UPSView UPSMON Monitor Version 4.2 (007) ------------------------------------------------------------ Nome UPS: MGR Tipo: GPSER11201RU Conness.: Seriale Tipo.com: GPSER Stato: [0000] On Line [Da rete] [Batteria OK] [Carico OK] [Normale] ------------------ MENU (tasto+INVIO) --------------------- S-seleziona UPS 1-5-viste (B,S,D,S,A) 0-esci dal programma E-vedi registraz. D-vedi datalog altri tasti aggiorna Funzione-F ------------------------------------------------------------

Seleziona la funzione:

Scegliendo le viste 2 o 3 si hanno ulteriori informazioni, con F si possono far eseguire dei test all'UPS, in particolare quello della batteria, con 0 si esce dal programma.

5.10 Aggiornamento del firmware dell'AGDF1

La scheda TN-1 è dotata di Minicom, un terminale seriale, che consente di collegarsi alle schede AGDF1 connesse per effettuare controlli, ma soprattutto l'aggiornamento firmware.

| <b>ED nara - NARA - SSH Secure Shell</b>                                                                                                    |   |  |  |  |  |
|----------------------------------------------------------------------------------------------------|---|--|--|--|--|
| File Edit View Window Help                                                                                                    |   |  |  |  |  |
| $H = 1.5$ and $H = 1.5$ and $H = 1.5$ and $H = 1.5$ and $H = 1.5$ and $H = 1.5$ and $H = 1.5$ and $H = 1.5$ and $H = 1.5$ and $H = 1.5$ and $H = 1.5$ and $H = 1.5$ and $H = 1.5$ and $H = 1.5$ and $H = 1.5$ and $H = 1.5$ and $H = 1.5$ and<br>Ouick Connect <b>Profiles</b> |   |  |  |  |  |
| ******************************                                                                                                    |   |  |  |  |  |
| I.<br>Minicom Command Summary                                                                                                    |   |  |  |  |  |
| P.                                                                                                    |   |  |  |  |  |
| ×.<br>Commands can be called by CTRL-A <kev></kev>                                                                                                    |   |  |  |  |  |
| P.                                                                                                    |   |  |  |  |  |
| E.<br>Main Functions<br>Other Functions<br>ы                                                                                                    |   |  |  |  |  |
| <sup>3</sup> Dialing directoryD run script (Go)G   Clear ScreenC <sup>3</sup>                                                                                                    |   |  |  |  |  |
| <sup>3</sup> Send files S Receive files R   cOnfigure Minicom0 3                                                                                                    |   |  |  |  |  |
| <sup>3</sup> comm ParametersP Add linefeedA   Suspend minicomJ <sup>3</sup>                                                                                                    |   |  |  |  |  |
| <sup>3</sup> Capture on/offL HanqupH   eXit and reset X <sup>3</sup>                                                                                                    |   |  |  |  |  |
| <sup>3</sup> send breakF initialize ModemM   Quit with no reset.Q <sup>3</sup>                                                                                                    |   |  |  |  |  |
| <sup>3</sup> Terminal settingsT run KermitK   Cursor key modeI 3                                                                                                    |   |  |  |  |  |
| <sup>3</sup> lineWrap on/offW local Echo on/offE   Help screen Z <sup>3</sup><br>Ŧ.<br>1 scroll Back B                                                                                                    |   |  |  |  |  |
| L.                                                                                                    |   |  |  |  |  |
| Select function or press Enter for none.<br>ı                                                                                                    | ы |  |  |  |  |
| F                                                                                                    |   |  |  |  |  |
| Written by Miguel van Smoorenburg 1991-1995<br>ı                                                                                                    |   |  |  |  |  |
| P.<br>Some additions by Jukka Lahtinen 1997-2000<br>ы                                                                                                    |   |  |  |  |  |
| il8n by Arnaldo Carvalho de Melo 1998                                                                                                    |   |  |  |  |  |
|                                                                                                    |   |  |  |  |  |
| CTRL-A Z for help   38400 8N1   NOR   Minicom 2.00.0   VT102   0ffline                                                                                                    |   |  |  |  |  |
| Connected to nara<br>SSH2 - aes128-cbc - hmac-md5 - none 79x25                                                                                                    |   |  |  |  |  |

Figura 15: L'help di minicom

Questa caratteristica può essere sfruttata anche da remoto senza dover essere in stazione. Dopo aver lanciato il programma premendo  $\langle \text{CTR} \rangle + A$  e poi Z si accede all'help come in fig. 15.

A questo punto per connettersi all'AGDF1 bisogna impostare i settaggi della seriale su cui lavorerà minicom col tasto O. Apparirà il sottomenù "configuration" e da questo bisogna selezionare "Serial port setup". È sufficiente impostare la seriale (tasto A) e la sua velocità (tasto E), che nel caso di una sola AGDF1 connessa sono, rispettivamente, /dev/ttyS1 e 19200 8N1.

Per migliorare la visualizzazione dell'output dell'AGDF1 bisogna premere <CTRL> + A e poi W per consentire il ritorno a capo alla fine della riga. Per l'aggiornamento del firmware, dopo aver predisposto l'AGDF1 per la ricezione del file esadecimale, si preme <CTRL> + A e poi S (Send Files), dal sottomenù Upload si seleziona ASCII. Si aprirà una schermata con il contenuto delle varie directory. Bisognerà selezionare la directory dove è stato precedentemente messo il file firmware per l'AGDF1, selezionarlo con la barra spaziatrice e infine <INVIO>. Atteso qualche minuto per il trasferimento del file l'AGDF1 dovrebbe rispondere positivamente. In caso contrario bisogna ripetere la procedura.

#### 6. La struttura della "stazione" GAIA

A completamento di quanto descritto viene fornita ora una breve descrizione degli altri moduli facenti parte del progetto GAIA.

Il progetto della stazione geofisica digitale nasce nel 1995 con l'intento di realizzare un acquisitore sismico a 24 bit in grado di sostituire le stazioni di rilevamento presenti nella RSNC.

La prima versione del sistema adottava un'architettura a schede modulari basata su di un Bus parallelo. Il sistema, sicuramente compatto e potente, non era facilmente adattabile agli sviluppi tecnologici e, soprattutto, non permetteva una versatilità di installazione tipica dei sistemi su moduli separati. Nacque così l'idea di realizzare un sistema che utilizzasse una struttura modulare basata su di una architettura seriale.

Nel 1997 nel viene realizzata la prima versione del sistema di rilevamento interamente nei laboratori INGV di Roma (attualmente il laboratorio elettronico RSND - INGV è composto da C. Acerra, U. Piccolini, S. Pintore, S. Rao, C. Salvaterra, L. Salvaterra, W. Thorossian, M. Vallocchia). Il sistema progettato permette una maggiore versatilità di utilizzo, di manutenzione e di aggiornamento delle apparecchiature, rispetto ad analoghi sistemi di produzione industriale. Oltre alla maggiore conoscenza delle apparecchiature prodotte si ha il vantaggio di un notevole risparmio economico. Allo stato attuale la scelta di produrre in proprio un sistema di acquisizione digitale è risultata vincente.

#### 6.1 Il sistema periferico di rilevamento

Tra le caratteristiche tecniche più significative della stazione periferica di rilevamento si pone in evidenza la tecnologia modulare adottata che permette una grande versatilità di installazione e di configurazione.

La struttura modulare adottata si basa su di un hardware racchiuso in contenitori autonomi (fig. 16). Ogni modulo, che racchiude una sezione dell'intero sistema, dialoga con gli altri attraverso una linea seriale ad alta velocità. Il collegamento seriale permette una maggiore versatilità di installazione consentendo di posizionare i moduli anche a notevole distanza. Ogni contenitore, essendo totalmente protetto contro gli urti ed ad alto grado di isolamento (IP65), può anche essere installato in posizioni logistiche disagiate e aperte alle intemperie.

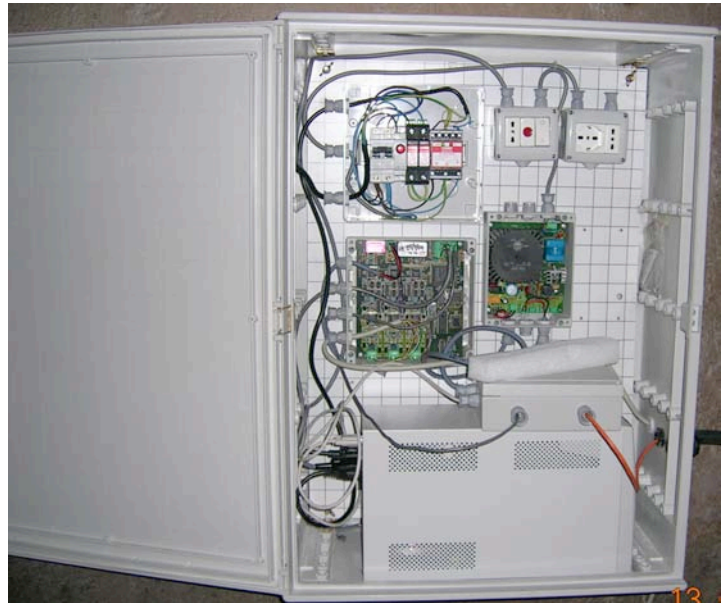

Figura 16: esempio di installazione dentro box Gewiss

Con una struttura modulare si ottengono molteplici vantaggi tra i quali i seguenti:

 la composizione della stazione di rilevamento può essere scelta in base alle varie esigenze dell'utente semplicemente assemblando tra loro i moduli necessari allo scopo;

 la configurazione a moduli separati permette un'installazione molto versatile potendosi adattare con facilità alle conformità logistiche dei siti di rilevamento;

 la manutenzione risulta facilitata potendo intervenire solo sui Moduli che presentano guasti, senza la necessità di sostituire l'intero sistema.

Il sistema permette configurazioni di acquisizioni complesse come ad esempio (fig. 17) 6 o più canali sismici, la registrazione locale dei dati e la facile integrazione di questi ultimi con i dati provenienti da apparecchiature supplementari, quali quelle di rilevamento di grandezze geofisiche di diversa natura (Geodetiche, Geochimiche, Geomagnetiche, Geoelettriche ecc.).

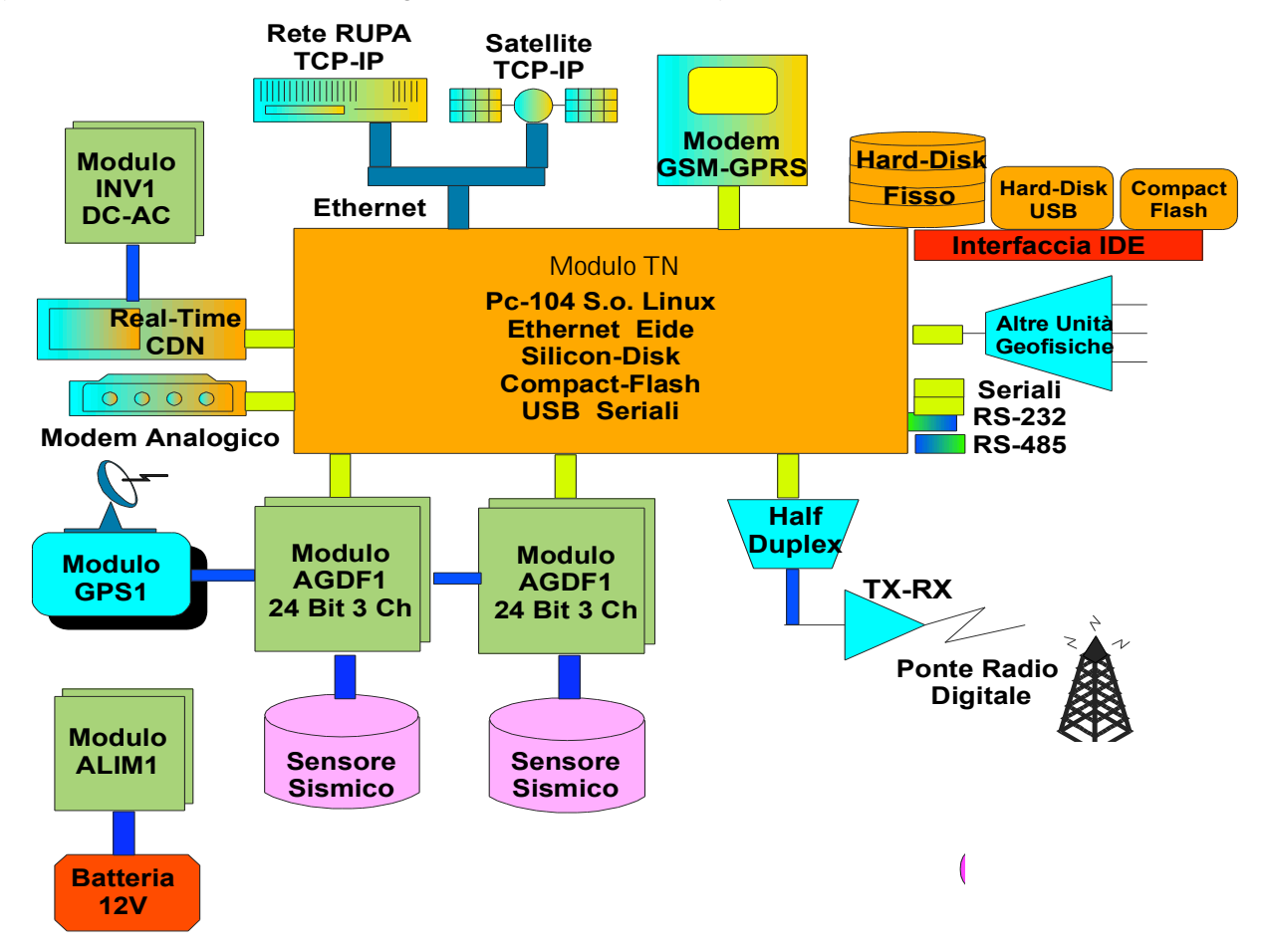

Figura 17: Schema a blocchi della configurazione a 6 canali sismici a 24 bit, canali supplementari per acquisizione geofisiche con telemetria in ponte radio digitale. Sono inoltre indicate le possibili trasmissioni dati su diverse telemetrie tra cui CDN, Ethernet, GSM, Satellite, Modem

#### 6.1.1 Modulo AGDF1

Il Modulo AGDF1(fig. 18) è un acquisitore di segnali sismici a 3 canali con risoluzione di 24bit. Questo modello di acquisitore, vista la versatilità di funzionamento con la quale è stato progettato, può essere usato anche per l'acquisizione di segnali sismici provenienti da sensori che hanno caratteristiche diverse tra loro.

Ogni canale può essere programmato con velocità di campionamento diverse, adattandosi alle specifiche richieste degli utenti. Ogni canale permette, inoltre, una corretta programmazione del rapporto di amplificazione (positiva o negativa) in modo da adattare il fondo scala del convertitore con il range di funzionamento dei sensori. Il modulo si occupa di gestire e programmare il modulo GPS1.

Il modulo AGDF1 è stato oggetto di attenta progettazione che ha permesso il raggiungimento di prestazioni all'avanguardia. In particolare, si è curata la sezione di conversione realizzando uno stadio analogico dotato di componenti selezionati che, insieme alla particolare disposizione circuitale e all'adozione di un circuito stampato a 4 strati permette una notevole riduzione del rumore elettronico prodotto e una buona prevenzione dal cross-talking, ossia dall'interferenza reciproca tra i 3 canali di acquisizione. Inoltre, con l'adozione di opto isolatori si è realizzata la separazione galvanica delle masse tra la sezione analogica e quella digitale eliminando del tutto le interferenze prodotte dall'elettronica digitale sul segnale sismico. Il Modulo inoltre genera internamente il clock di riferimento per i convertitori A/D. La frequenza di clock viene generata con un oscillatore a elevata frequenza (16,384Mhz) che, attraverso un circuito ideato appositamente, viene sincronizzato con il tempo UTC prodotto dal GPS di sistema. Il circuito di sincronizzazione è particolarmente efficace, a tal punto da garantire una precisione temporale di 5µS.

Il generatore di clock viene completato da un divisore programmabile in grado di fornire diverse frequenze di riferimento che permettono un'ampia scelta di velocità di campionamento.

Il circuito d'ingresso è completato da un efficace sistema di autozero elettrico che si compie attraverso un relè servo assistito e attivabile anche da telemetria.

La scheda dispone, inoltre, di un porta parallela programmabile in grado di azionare attuatori esterni (ad esempio attivare le procedure di calibrazione dei sensori).

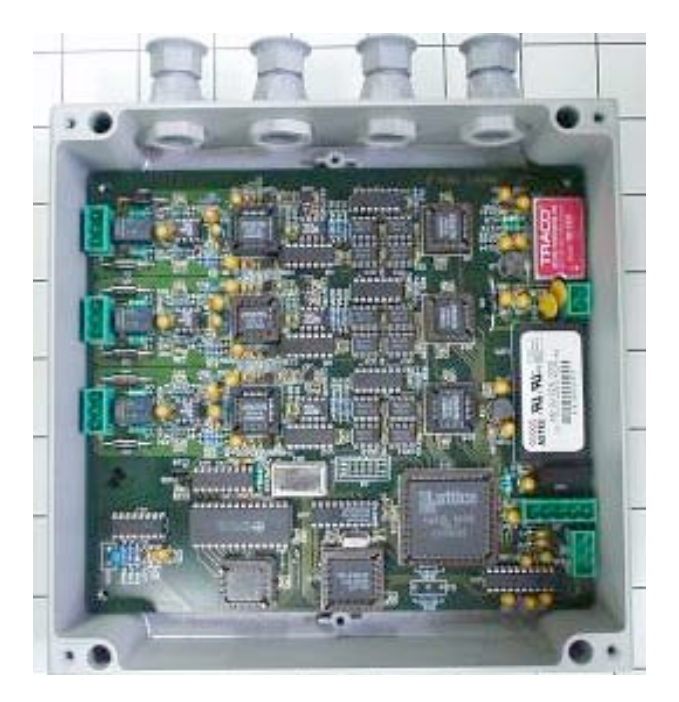

Figura 18: Particolare del Modulo AGDF1 inserito nel contenitore stagno in alluminio

#### 6.1.2 Modulo GPS1

Il modulo GPS1 (fig. 19) si incarica di interfacciare il ricevitore Gps 8 canali con il modulo AGDF1. Il collegamento, di tipo bidirezionale, tra i 2 moduli avviene attraverso un'interfaccia seriale RS-232 o RS485. Il modulo GPS1 produce un segnale hardware, denominato PPS (1Hz), necessario alla perfetta informazione del tempo UTC. Il riferimento temporale, avente precisione di 300 nS, viene utilizzato dal modulo AGDF1 per sincronizzare il riferimento temporale interno. Il ricevitore GPS viene programmato per fornire tutte le informazioni di diagnosi necessarie alla corretta verifica funzionale.

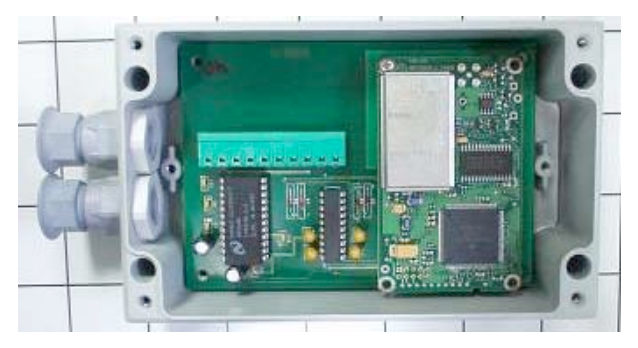

Figura 19: Particolare del Modulo GPS1 inserito nel contenitore stagno in alluminio

#### 6.1.3 Modulo ALIM1

Il modulo ALIM1 (fig. 20) provvede a fornire un'alimentazione a bassa tensione stabilizzata e protetta. Il sistema di alimentazione a bassa tensione dispone di un trasformatore toroidale di 50VA con funzione di separatore di rete elettrica. La sezione di stabilizzazione è stata realizzata progettando un sotto modulo Switching di tipo step-down separabile dal modulo principale e adattabile a diversi carichi d'uscita. La sezione removibile garantisce una facile manutenzione in caso di guasto. Le sezioni di alta e bassa tensione sono protette da varistori e fusibili ripristinabili. La sezione di carica batterie viene controllata da un Relè che verifica il livello di tensione presente abilitando l'uscita in tensione solo se il livello di carica e superiore alla soglia predisposta. Il modulo dispone di un'uscita per il collegamento con la batteria tampone e di 4 uscite indipendenti per le utenze ognuna separata tramite una protezione ripristinabile.

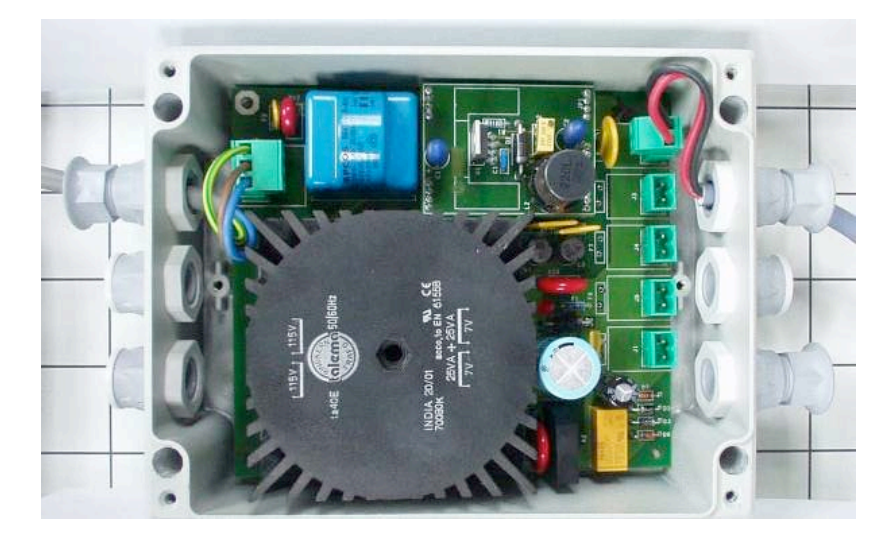

Figura 20: Particolare del Modulo ALIM1 inserito nel contenitore stagno in alluminio. Si possono notare i pressacavo a tenuta stagna e il grosso trasformatore toroidale di isolamento

### 7. Bibliografia

Herbert Schildt (1998). *La guida completa C++.* MC Graw Hill.

Andrees Heinloo, Chad Trabant (2004). *SeisComP 2.1 Maual.*